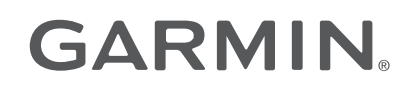

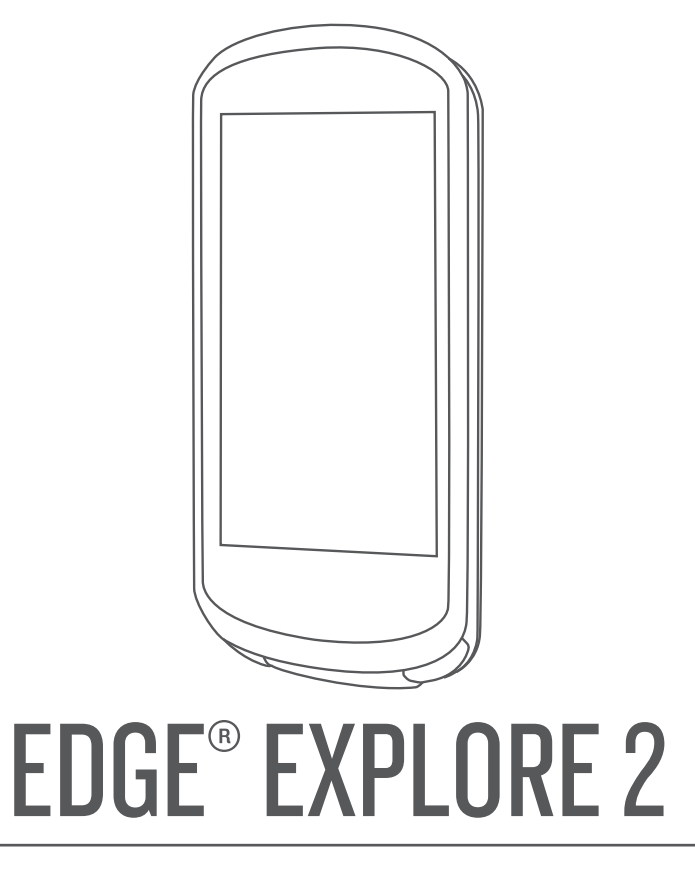

# Manual del usuario

#### © 2022 Garmin Ltd. o sus subsidiarias

Todos los derechos reservados. De acuerdo con las leyes de copyright, este manual no podrá copiarse, total o parcialmente, sin el consentimiento por escrito de Garmin. Garmin se reserva el derecho a cambiar o mejorar sus productos y a realizar modificaciones en el contenido de este manual sin la obligación de comunicar a ninguna persona u organización tales modificaciones o mejoras. Visita [www.garmin.com](http://www.garmin.com) para ver actualizaciones e información adicional sobre el uso de este producto.

Garmin®, el logotipo de Garmin, ANT+®, Auto Lap®, Auto Pause®, Edge®, inReach®, VIRB® y Virtual Partner® son marcas comerciales de Garmin Ltd. o sus subsidiarias, registradas en Estados Unidos y en otros países. Connect IQ™, Firstbeat Analytics™, Garmin Connect™, Garmin Express™, HRM-Dual™, HRM-Pro™, Rally™, tempe™, Varia™ y Vector™ son marcas comerciales de Garmin Ltd. o sus subsidiarias. Estas marcas comerciales no se podrán utilizar sin autorización expresa de Garmin.

Android™ es una marca comercial de Google Inc. Apple® y Mac®son marcas comerciales de Apple, Inc., registradas en Estados Unidos y en otros países. La marca y el logotipo de BLUETOOTH® son propiedad de Bluetooth SIG, Inc. y se utilizan bajo licencia por Garmin. Bosch® es una marca comercial registrada de Robert Bosch GmbH. The Cooper Institute®, así como las marcas registradas relacionadas, son propiedad de The Cooper Institute. Shimano® es una marca comercial registrada de Shimano, Inc. Shimano STEPS™ es una marca comercial de Shimano, Inc. Windows® y Windows NT® son marcas comerciales registradas de Microsoft Corporation en Estados Unidos y en otros países. Otras marcas y nombres comerciales pertenecen a sus respectivos propietarios.

Este producto cuenta con la certificación ANT+®. Visita [www.thisisant.com/directory](http://www.thisisant.com/directory) para obtener una lista de productos y aplicaciones compatibles.

#### M/N: A04457, B04457

El número de registro COFETEL/IFETEL puede ser revisado en el manual a través de la siguiente página de internet.

# Contenido

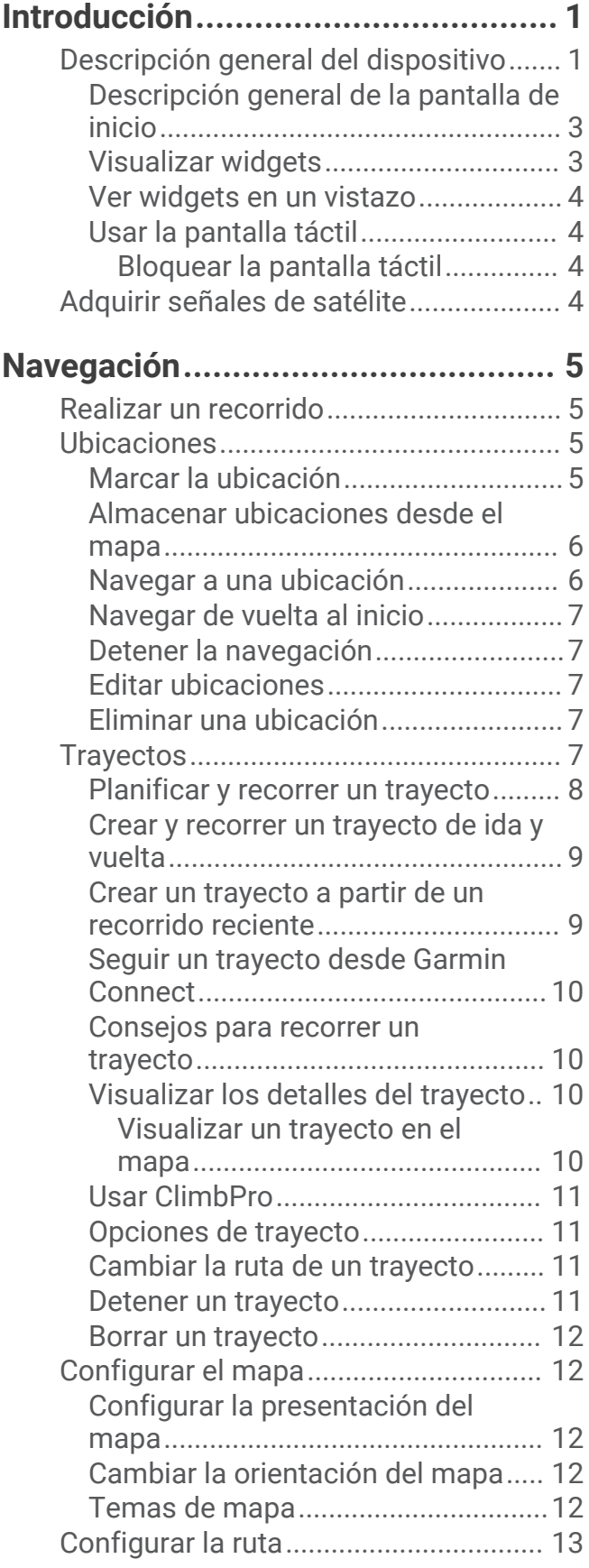

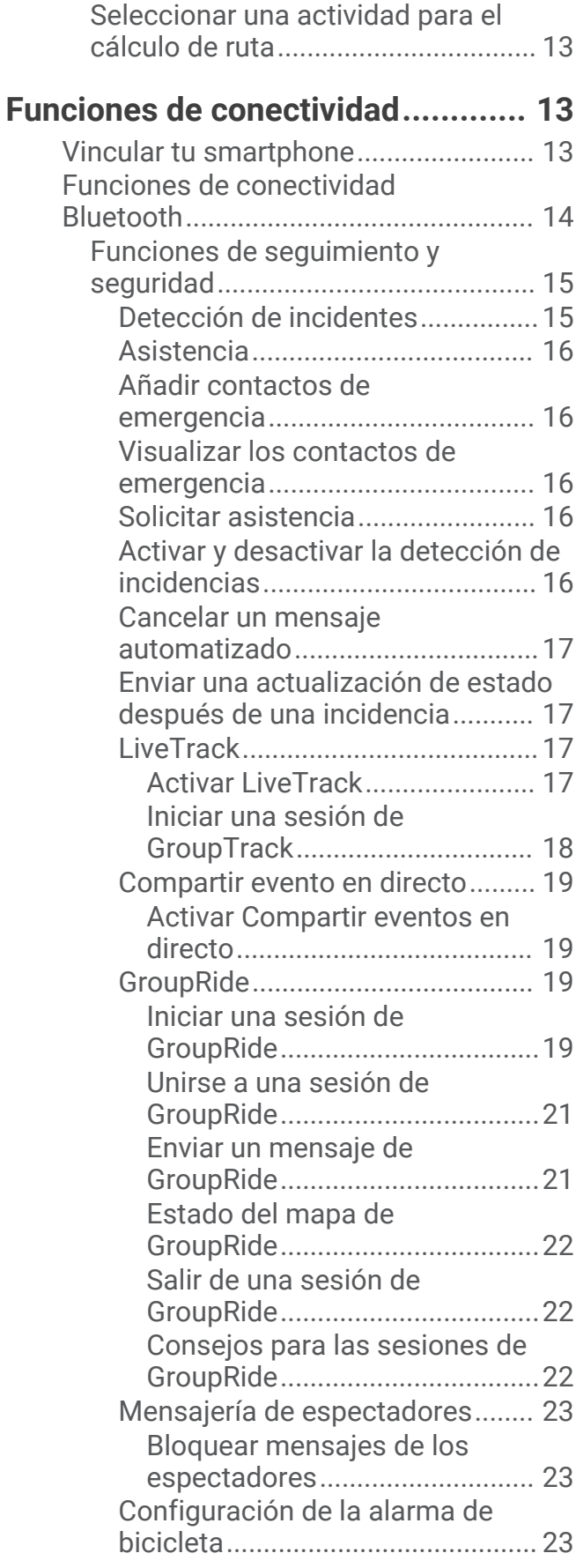

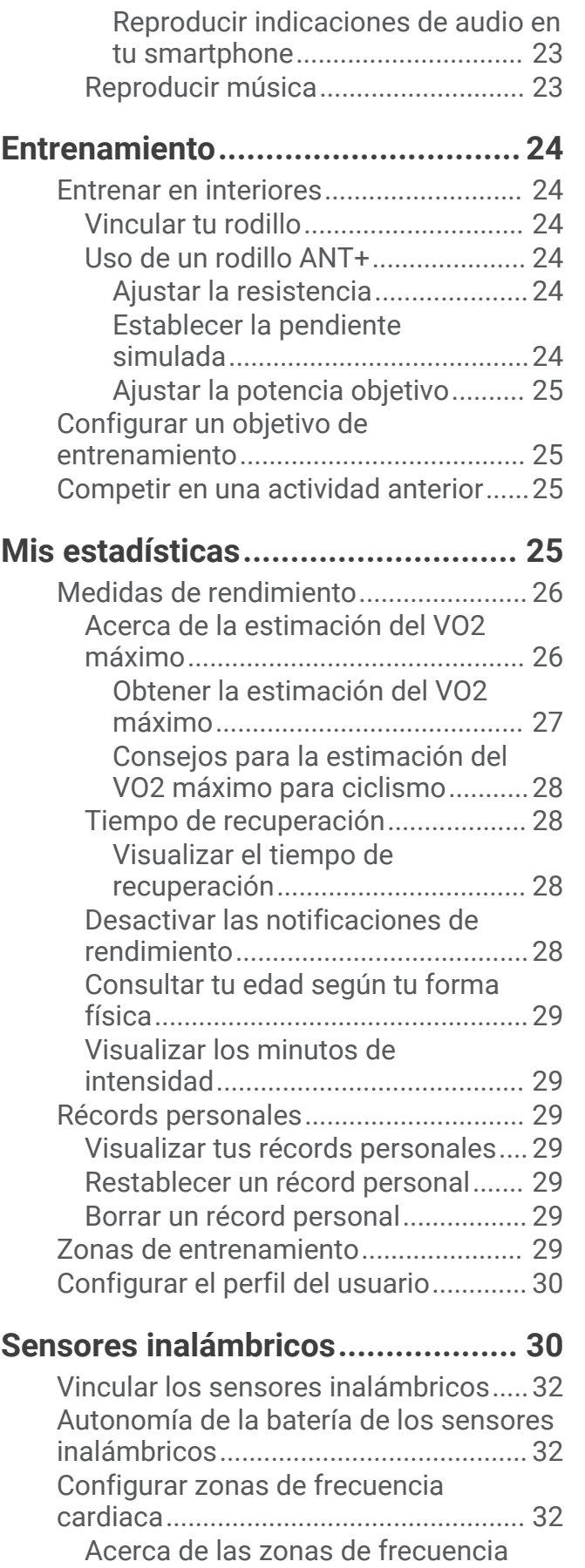

[cardiaca.............................................](#page-37-0) 32

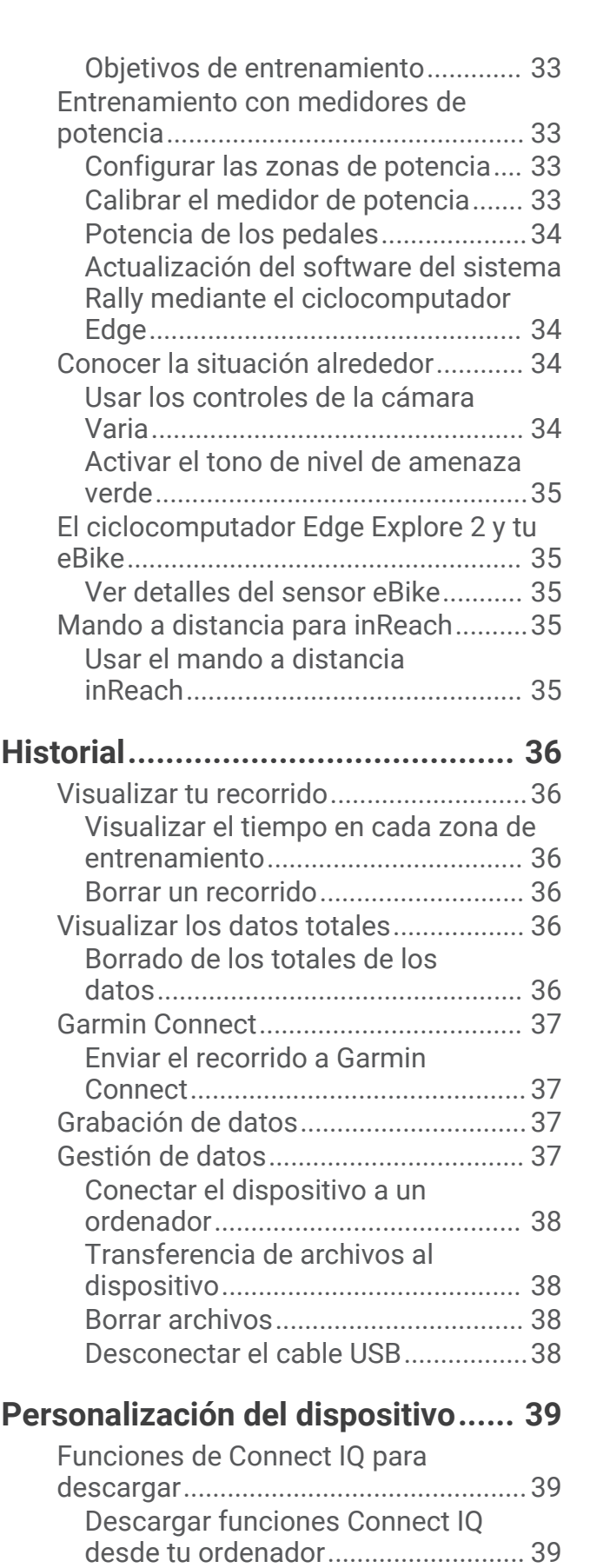

[Actualizar el perfil de la actividad........](#page-45-0) 40 [Añadir una pantalla de datos............41](#page-46-0)

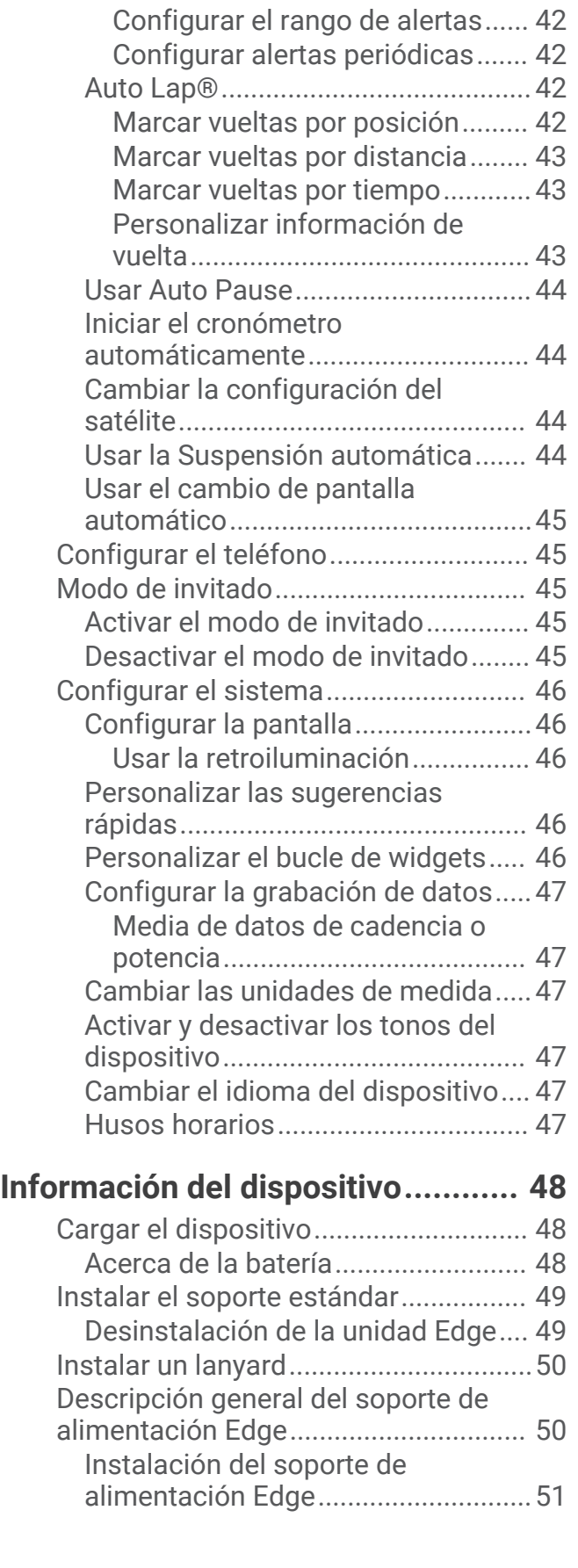

[Editar una pantalla de datos.............](#page-46-0) 41 [Reorganizar las pantallas de datos..41](#page-46-0) [Alertas................................................](#page-46-0) 41

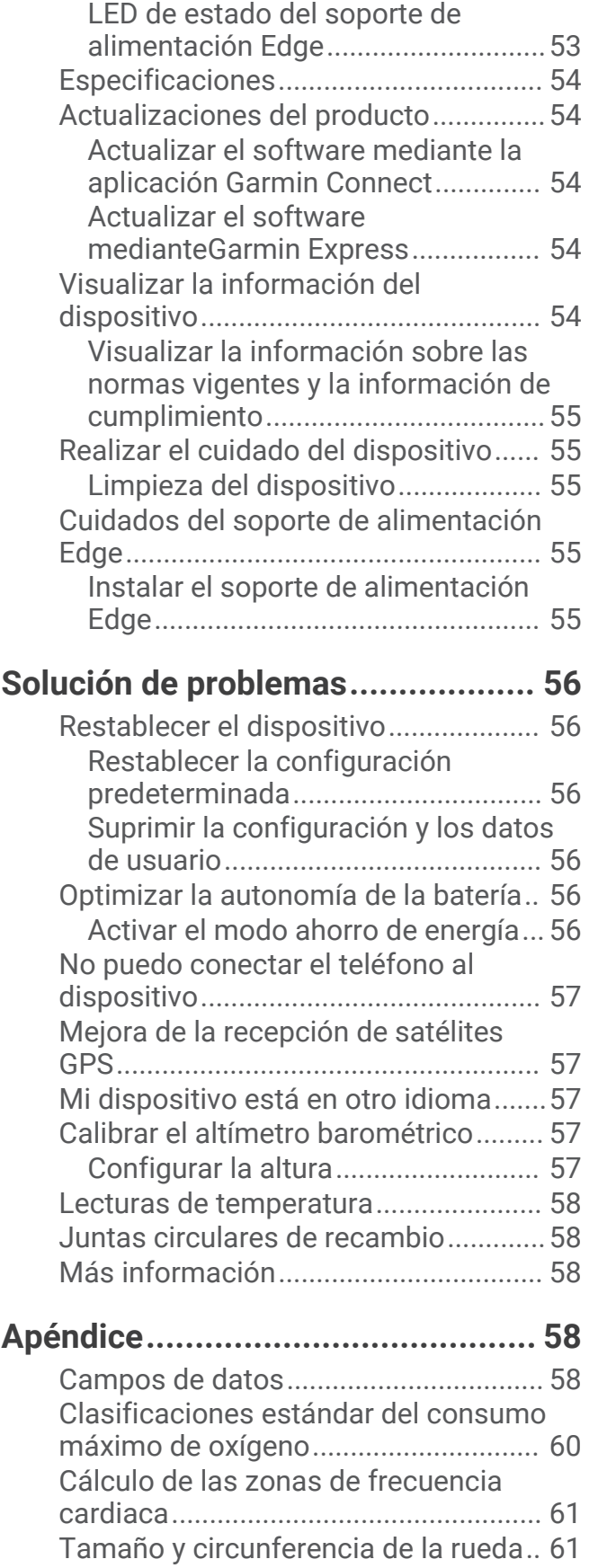

[Cables necesarios.............................](#page-58-0) 53

# Introducción

#### **ADVERTENCIA**

<span id="page-6-0"></span>Consulta la guía *Información importante sobre el producto y tu seguridad* que se incluye en la caja del producto y en la que encontrarás advertencias e información importante sobre el producto.

Consulta siempre a tu médico antes de empezar o modificar cualquier programa de ejercicios.

### Descripción general del dispositivo

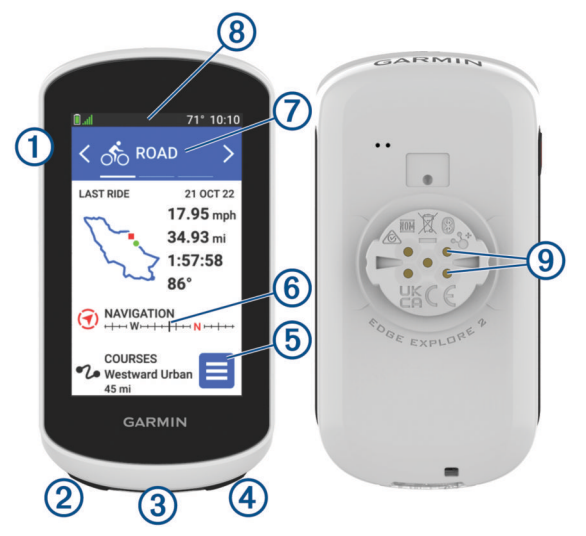

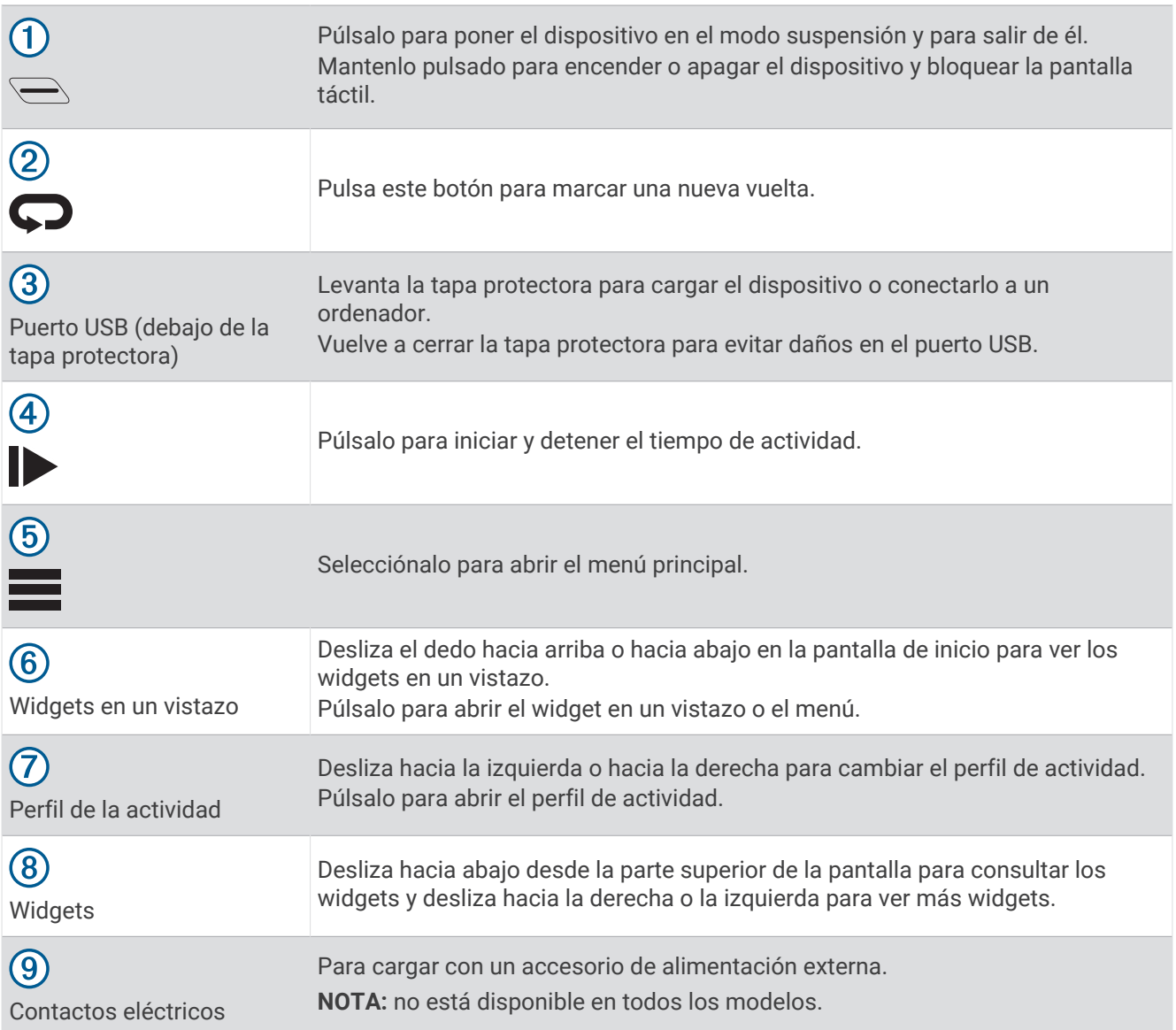

**NOTA:** visita [buy.garmin.com](http://buy.garmin.com) para adquirir accesorios opcionales.

#### <span id="page-8-0"></span>Descripción general de la pantalla de inicio

La pantalla de inicio te permite acceder de forma rápida a todas las funciones del ciclocomputador Edge.

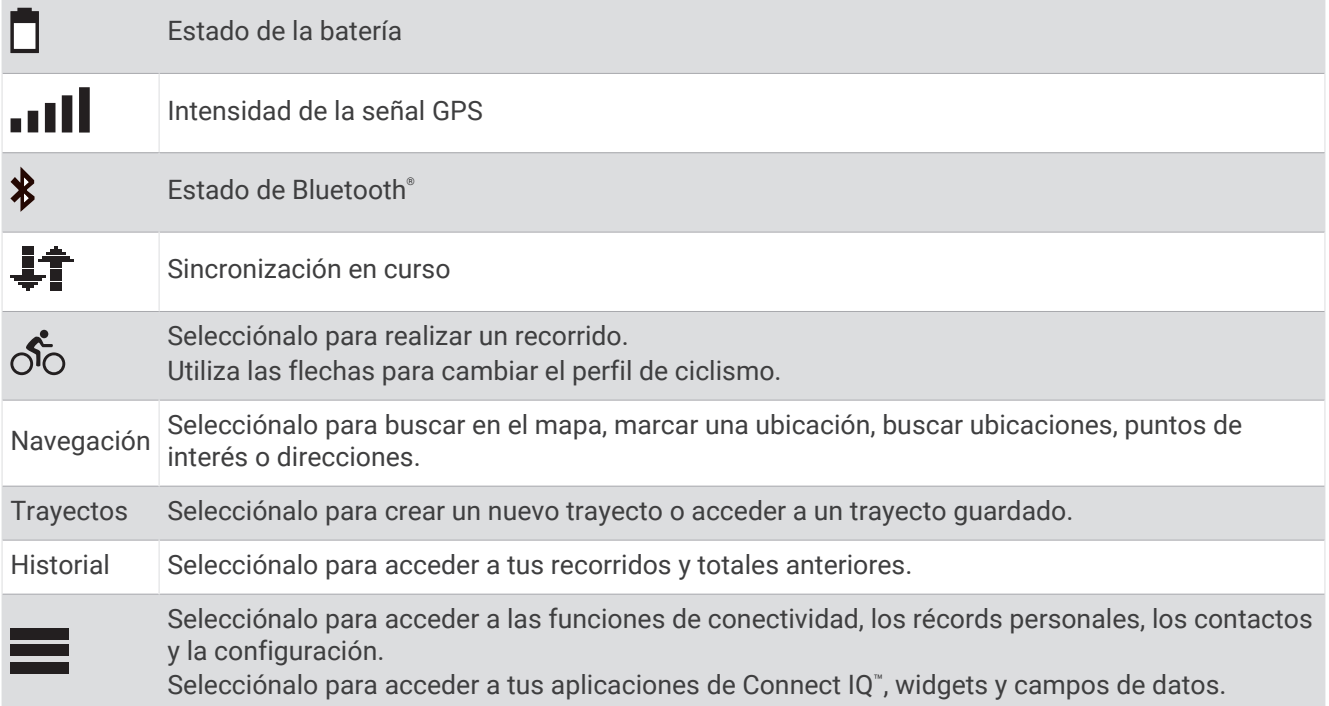

#### Visualizar widgets

El dispositivo incluye varios widgets preinstalados y, al vincularlo con un smartphone u otro dispositivo compatible, encontrarás algunos más.

**1** En la pantalla de inicio, desliza el dedo hacia abajo desde la parte superior de la pantalla.

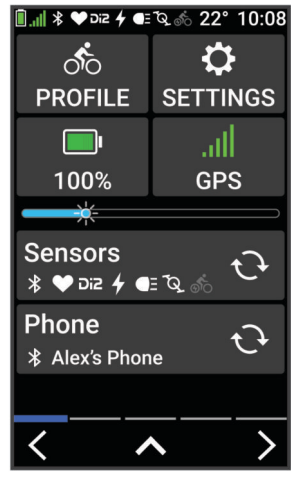

Aparece el widget de configuración. Si el icono parpadea, significa que el dispositivo está buscando señal. Si el icono permanece fijo, significa que se ha encontrado señal o que el sensor está conectado. Puedes seleccionar cualquier icono para cambiar la configuración.

**2** Desliza el dedo hacia la izquierda o hacia la derecha para ver más widgets.

La próxima vez que deslices el dedo hacia abajo para ver los widgets, aparecerá el último widget que viste.

#### <span id="page-9-0"></span>Ver widgets en un vistazo

Los widgets en un vistazo permiten acceder rápidamente a los datos de salud, la información de las actividades, los sensores integrados y mucho más.

• En la pantalla de inicio, desliza hacia arriba.

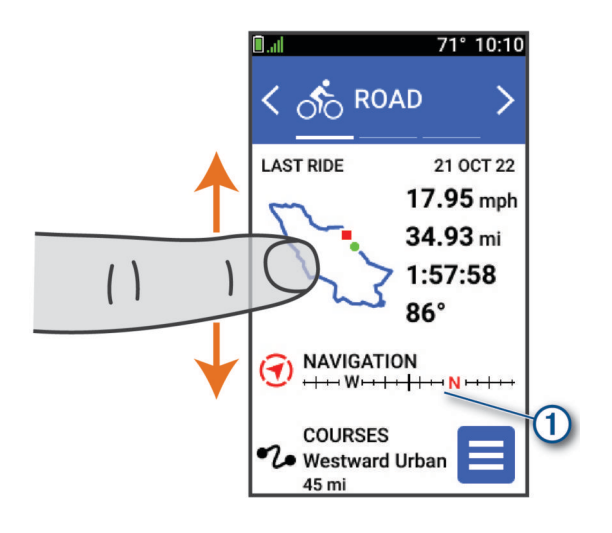

El dispositivo se desplaza por los widgets en un vistazo.

- Selecciona un widget en un vistazo  $\Omega$  para ver información adicional.
- Selecciona para personalizar los widgets en un vistazo (*[Personalizar las sugerencias rápidas](#page-51-0)*, página 46).

#### Usar la pantalla táctil

- Cuando el temporizador está en marcha, toca la pantalla para verlo en sobreimpresión. El temporizador superpuesto te permite volver a la pantalla de inicio durante un recorrido.
- $\cdot$  Selecciona  $\bullet$  para volver a la pantalla de inicio.
- Desliza el dedo o selecciona las flechas para desplazarte.
- $\cdot$  Selecciona  $\vdots$  para abrir un menú.
- $\mathsf{S}$ elecciona  $\blacklozenge$  para volver a la página anterior.
- $\cdot$  Selecciona  $\sqrt{\ }$  para guardar los cambios y cerrar la página.
- Selecciona  $\bigtimes$  para cerrar la página y volver a la página anterior.
- Selecciona  $\mathbb Q$  para buscar cerca de una ubicación.
- Selecciona  $\blacksquare$  para eliminar un elemento.
- Selecciona **D** para saber más.

#### Bloquear la pantalla táctil

Puedes bloquear la pantalla para evitar que se pulse accidentalmente.

- $\cdot$  Mantén pulsado  $\leq$  y selecciona **Bloquear pantalla**.
- Durante una actividad, selecciona  $\implies$ .

### Adquirir señales de satélite

Es posible que el dispositivo deba disponer de una vista a cielo abierto para buscar las señales del satélite. La hora y la fecha se establecen automáticamente según la posición GPS.

**SUGERENCIA:** para obtener más información sobre GPS, visita [www.garmin.com/aboutGPS](http://www.garmin.com/aboutGPS).

**1** Dirígete a un lugar al aire libre.

La parte delantera del dispositivo debe estar orientada hacia el cielo.

**2** Espera mientras el dispositivo localiza satélites.

El proceso de localización de las señales del satélite puede durar entre 30 y 60 segundos.

# Navegación

<span id="page-10-0"></span>Las funciones y configuración de navegación también se aplican a los trayectos (*[Trayectos](#page-12-0)*, página 7).

- Ubicaciones y búsqueda de lugares (*Ubicaciones*, página 5)
- Planificación de un trayecto (*[Trayectos](#page-12-0)*, página 7)
- Configuración de ruta (*[Configurar la ruta](#page-18-0)*, página 13)
- Configuración del mapa (*[Configurar el mapa](#page-17-0)*, página 12)

### Realizar un recorrido

Si utilizas un sensor o accesorio inalámbrico, este puede vincularse y activarse durante la configuración inicial (*[Vincular los sensores inalámbricos](#page-37-0)*, página 32).

- **1** Mantén pulsado  $\implies$  para encender el dispositivo.
- **2** Sal al exterior y espera hasta que el dispositivo localice satélites. Las barras del satélite cambian a verde cuando el dispositivo está listo.
- **3** En la pantalla de inicio, selecciona  $\langle \cdot \rangle$  para cambiar el perfil de ciclismo.
- **4** Pulsa **para iniciar el tiempo de actividad.**

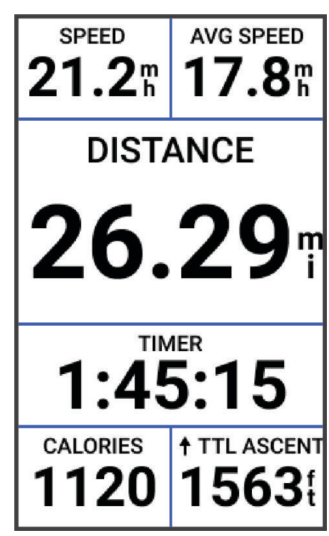

**NOTA:** solo se puede registrar un historial mientras el temporizador de actividad está en marcha.

**5** Desliza el dedo hacia la izquierda o hacia la derecha para ver otras pantallas de datos.

Puedes deslizar el dedo hacia abajo desde la parte superior de las pantallas de datos para ver los widgets.

- **6** Si es necesario, toca la pantalla para ver los datos de superposiciones de estado (incluida la autonomía de la batería) o volver a la pantalla de inicio.
- **7** Selecciona **para detener el tiempo de actividad.**
- **8** Selecciona **Guardar**.
- 9 Selecciona  $\sqrt{\ }$ .

### Ubicaciones

Puedes grabar y guardar ubicaciones en el dispositivo.

### Marcar la ubicación

Para poder marcar una ubicación, debes localizar los satélites.

Si deseas recordar puntos de referencia o volver a un lugar determinado, puedes marcar una ubicación.

- **1** Realiza un recorrido.
- 2 Selecciona **Navegación** >  $\frac{1}{2}$  > **Marcar ubicación** >  $\sqrt{\frac{1}{2}}$ .

#### <span id="page-11-0"></span>Almacenar ubicaciones desde el mapa

- **1** Selecciona **Navegación** > **Buscar en mapa**.
- **2** Busca la ubicación en el mapa.
- **3** Selecciona la ubicación.

La información de ubicación aparece en la parte superior del mapa.

- **4** Selecciona la información de la ubicación.
- **5** Selecciona  $\frac{1}{2}$  > **Guardar ubicac.** >  $\sqrt{\phantom{a}}$ .

#### Navegar a una ubicación

**SUGERENCIA:** puedes usar el widget en un vistazo BÚSQ UBICACIONES para realizar una búsqueda rápida desde la pantalla de inicio. Si es necesario, puedes añadir el widget en un vistazo al bucle (*[Personalizar las](#page-51-0)  [sugerencias rápidas](#page-51-0)*, página 46).

- **1** Selecciona **Navegación**.
- **2** Selecciona una opción:
	- Selecciona **Buscar en mapa** para navegar hacia una ubicación en el mapa.
	- Selecciona **Trayectos** para navegar utilizando un trayecto guardado (*[Trayectos](#page-12-0)*, página 7).
	- Selecciona **Buscar** para navegar hacia un punto de interés, ciudad, dirección, cruce o coordenadas conocidas.

**SUGERENCIA:** selecciona  $\alpha$  para introducir información de búsqueda específica.

- Selecciona **Ubicaciones guardadas** para navegar hacia una ubicación guardada.
- Selecciona **Recientes** para navegar hacia una de las últimas 50 ubicaciones encontradas.
- Selecciona > Buscar cerca de: para delimitar el área de búsqueda.
- **3** Selecciona una ubicación.
- **4** Selecciona **Ir**.
- **5** Sigue las instrucciones que se muestran en la pantalla para llegar a tu destino.

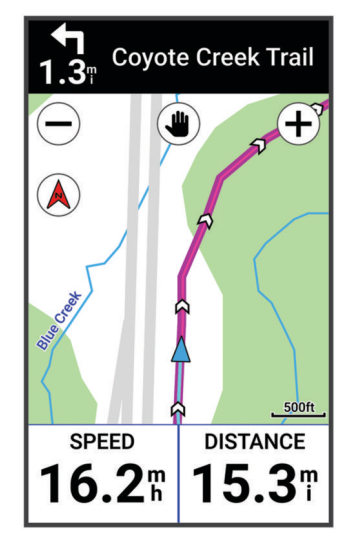

#### <span id="page-12-0"></span>Navegar de vuelta al inicio

En cualquier momento del recorrido, puedes volver al punto de inicio.

- **1** Realiza un recorrido.
- **2** En cualquier momento, desliza el dedo hacia abajo desde la parte superior de la pantalla y, en el widget de controles, selecciona **Volver al inicio**.
- **3** Selecciona **Por la misma ruta** o **Ruta más directa**.
- **4** Selecciona **Ir**.

El dispositivo te lleva de vuelta al punto de inicio del recorrido.

#### Detener la navegación

- **1** Desplázate hasta el mapa.
- **2** Toca la pantalla.
- **3** Selecciona **Detener navegación** >  $\sqrt{\phantom{a}}$ .

#### Editar ubicaciones

- **1** Selecciona **Navegación** > **Ubicaciones guardadas**.
- **2** Selecciona una ubicación.
- **3** Selecciona la barra de información situada en la parte superior de la pantalla.
- **4** Selecciona :
- **5** Selecciona un atributo.

Por ejemplo, selecciona Cambiar altura para introducir la altitud conocida de una ubicación.

6 Introduce la nueva información y selecciona  $\sqrt{\ }$ .

#### Eliminar una ubicación

- **1** Selecciona **Navegación** > **Ubicaciones guardadas**.
- **2** Selecciona una ubicación.
- **3** Selecciona la información de la ubicación situada en la parte superior de la pantalla.
- **4** Selecciona  $\frac{1}{2}$  > **Borrar ubicación** >  $\sqrt{\phantom{a}}$ .

### **Trayectos**

Puedes enviar un trayecto desde tu cuenta de Garmin Connect™ al dispositivo. Una vez que se guarda en el dispositivo, puedes navegar por el trayecto. También puedes crear y guardar un trayecto personalizado directamente en tu dispositivo.

Puede que te interese seguir un trayecto guardado simplemente porque es una buena ruta. Por ejemplo, puedes guardar un trayecto para ir a trabajar en bicicleta.

**SUGERENCIA:** puedes enviar trayectos a tu dispositivo desde aplicaciones de terceros al vincular tus cuentas o usar una aplicación de Connect IQ. Visita [apps.garmin.com](http://apps.garmin.com) para obtener más información sobre las aplicaciones de Connect IQ.

#### <span id="page-13-0"></span>Planificar y recorrer un trayecto

Puedes crear y recorrer un trayecto personalizado. Un trayecto es una secuencia de waypoints o ubicaciones que te llevan a tu destino final.

**SUGERENCIA:** también puedes crear un trayecto personalizado en la aplicación Garmin Connect y enviarlo al dispositivo (*[Seguir un trayecto desde Garmin Connect](#page-15-0)*, página 10).

- **1** Seleccion **Trayectos** > > **Crear trayecto**.
- **2** Selecciona  $+$  para añadir una ubicación.
- **3** Selecciona una opción:
	- Para seleccionar tu ubicación actual en el mapa, selecciona **Ubicación actual**.
	- Para seleccionar una ubicación en el mapa, selecciona **Usar mapa** y, a continuación, selecciona la ubicación.
	- Para seleccionar una ubicación guardada, selecciona **Guardados y recientes** > **Ubicaciones guardadas** y, a continuación, selecciona una ubicación.
	- Para seleccionar una ubicación que hayas buscado recientemente, selecciona **Guardados y recientes** > **Recientes** y, a continuación, selecciona una ubicación.
	- Para buscar y seleccionar un punto de interés, selecciona **Puntos de interés** y, a continuación, selecciona un punto de interés cercano.
	- Para seleccionar una ciudad, selecciona **Ciudades** y, a continuación, selecciona una ciudad cercana.
	- Para seleccionar una dirección, selecciona **Herramientas de búsqueda** > **Direcciones** e indica la dirección.
	- Para seleccionar un cruce, selecciona **Herramientas de búsqueda** > **Cruces** e introduce los nombres de las calles.
	- Para utilizar coordenadas, selecciona **Herramientas de búsqueda** > **Coordenadas** e introduce las coordenadas.
- **4** Selecciona **Añadir al trayecto**.

**SUGERENCIA:** en el mapa, puedes seleccionar otra ubicación y, a continuación, Añadir al trayecto para continuar añadiendo ubicaciones.

- **5** Repite los pasos 2 a 4 hasta que hayas seleccionado todas las ubicaciones de la ruta.
- **6** Si es necesario, selecciona una opción:
	- Mantén pulsado  $\triangleq$ en una ubicación y arrástrala para reordenar la lista.
	- Desliza hacia la izquierda y selecciona  $\blacksquare$  para eliminar una ubicación.
- **7** Selecciona una opción:
	- Para calcular la ruta, selecciona **Ver mapa**.
	- $\cdot$  Para calcular la ruta con la misma ruta de vuelta a la ubicación de inicio, selecciona  $\pm$  > Ida y vuelta.
	- Para calcular la ruta con una ruta diferente de vuelta a la ubicación de inicio, selecciona  $\pm$  > Bucle a **inicio**.

Aparecerá un mapa del trayecto.

- **8** Selecciona **Guardar**.
- **9** Introduce un nombre para el trayecto.
- 10 Selecciona  $\blacktriangledown$  > Ir.

#### <span id="page-14-0"></span>Crear y recorrer un trayecto de ida y vuelta

El dispositivo puede crear un trayecto de ida y vuelta en base a una distancia, ubicación de inicio y dirección de navegación especificadas.

- **1** Selecciona **Trayectos** > > **Trayecto de ida y vuelta**.
- **2** Selecciona **Distancia** e introduce la distancia total del trayecto.
- **3** Selecciona **Ubicación de inicio**.
- **4** Selecciona una opción:
	- Para seleccionar la ubicación actual, selecciona **Ubicación actual**.
	- Para seleccionar una ubicación en el mapa, selecciona **Usar mapa** y, a continuación, selecciona la ubicación.
	- Para seleccionar una ubicación guardada, selecciona **Ubicaciones guardadas** y, a continuación, selecciona la ubicación.
	- Para seleccionar una ubicación que hayas buscado recientemente, selecciona **Recientes** y, a continuación, selecciona la ubicación.
	- Para buscar y seleccionar un punto de interés, selecciona **Puntos de interés** y, a continuación, selecciona un punto de interés cercano.
	- Para seleccionar una dirección, selecciona **Herramientas de búsqueda** > **Direcciones** e introduce la dirección.
	- Para seleccionar una intersección, selecciona **Herramientas de búsqueda** > **Cruces** e introduce los nombres de las calles.
	- Para utilizar coordenadas, selecciona **Herramientas de búsqueda** > **Coordenadas** e introduce las coordenadas.
- **5** Selecciona **Dirección de inicio** y, a continuación, selecciona un rumbo.
- **6** Selecciona **Buscar**.

**SUGERENCIA:** puedes seleccionar  $\mathbb{C}$  para buscar de nuevo.

- **7** Selecciona un trayecto para verlo en el mapa. **SUGERENCIA:** puedes seleccionar  $\langle y \rangle$  para ver el resto de trayectos.
- **8** Selecciona **Guardar** > **Ir**.

#### Crear un trayecto a partir de un recorrido reciente

Puedes crear un nuevo trayecto a partir de un recorrido que hayas guardado en este dispositivo Edge .

- **1** Selecciona **Historial** > **Recorridos**.
- **2** Selecciona un recorrido.
- **3** Selecciona  $\frac{1}{2}$  > **Guardar recorrido como travecto**.
- **4** Introduce un nombre para el trayecto y selecciona  $\sqrt{\cdot}$ .

#### <span id="page-15-0"></span>Seguir un trayecto desde Garmin Connect

Para poder descargar un trayecto desde Garmin Connect, debes tener una cuenta Garmin Connect (*[Garmin](#page-42-0) Connect*[, página 37](#page-42-0)).

- **1** Selecciona una opción:
	- Abre la aplicación Garmin Connect.
	- Visita [connect.garmin.com](http://connect.garmin.com).
- **2** Crea un trayecto nuevo o selecciona uno que ya exista.
- **3** Selecciona una opción:
	- En la aplicación Garmin Connect, selecciona  $\cdot$  > **Enviar a dispositivo**.
	- En el sitio web de Garmin Connect, selecciona **Enviar a dispositivo**.
- **4** Selecciona tu dispositivo Edge.
- **5** Selecciona una opción:
	- Sincroniza tu dispositivo con la aplicación Garmin Connect.
	- Sincroniza tu dispositivo con la aplicación Garmin Express™ .
	- En el dispositivo Edge, el trayecto aparece en la pantalla de inicio.
- **6** Selecciona el trayecto.

**NOTA:** si es necesario, puedes seleccionar **Trayectos** para seleccionar un trayecto diferente.

**7** Selecciona **Ir**.

#### Consejos para recorrer un trayecto

- Utiliza las indicaciones de giros (*[Opciones de trayecto](#page-16-0)*, página 11).
- $\cdot$  Si incluyes un calentamiento, selecciona  $\triangleright$  para iniciar el trayecto y calienta de la manera habitual.
- No te acerques al trayecto mientras calientas. Cuando estés listo para comenzar, dirígete al trayecto. Cuando estés en cualquier parte del trayecto, aparecerá un mensaje.
- Desplázate hasta el mapa para ver el trayecto. Si te alejas del trayecto, aparece un mensaje.

#### Visualizar los detalles del trayecto

- **1** Selecciona **Trayectos**.
- **2** Selecciona un trayecto.
- **3** Selecciona una opción:
	- Selecciona el trayecto para verlo en el mapa.
	- Selecciona la gráfica de ascensos para ver los detalles y gráficas de altura de cada ascenso.
	- Selecciona **Resumen** para ver los detalles del trayecto.

#### Visualizar un trayecto en el mapa

Puedes personalizar cómo aparecen en el mapa los trayectos guardados en el dispositivo. Puedes por ejemplo configurar tu trayecto al trabajo para que siempre aparezca en amarillo en el mapa. Y puedes hacer que el trayecto alternativo aparezca en verde. Esto te permitirá ver los trayectos durante el desplazamiento, pero no seguir o navegar un trayecto en concreto.

- **1** Selecciona **Trayectos**.
- **2** Selecciona el trayecto.
- **3** Selecciona :
- **4** Selecciona **Mostrar siempre** para que el trayecto aparezca en el mapa.
- **5** Selecciona **Color**, y, a continuación, selecciona un color.
- **6** Selecciona **Puntos del trayecto** para incluir puntos de trayecto en el mapa.

En la siguiente ocasión que te desplaces cerca de ese trayecto, aparecerá en el mapa.

#### <span id="page-16-0"></span>Usar ClimbPro

La función ClimbPro te ayuda a gestionar tu esfuerzo para los próximos ascensos de un trayecto. Puedes ver los detalles de los ascensos, incluyendo dónde están, la pendiente media y el ascenso total. Las categorías de ascenso, basadas en la longitud y el gradiente, se indican por color.

**SUGERENCIA:** al finalizar el recorrido, puedes consultar los tiempos parciales de los ascensos en el historial de recorridos.

- **1** Activa la función ClimbPro del perfil de actividad (*[Actualizar el perfil de la actividad](#page-45-0)*, página 40).
- **2** Revisa los ascensos y los detalles del trayecto (*[Visualizar los detalles del trayecto](#page-15-0)*, página 10).
- **3** Empieza a seguir un trayecto guardado (*[Trayectos](#page-12-0)*, página 7).

Al comienzo de un ascenso, la pantalla ClimbPro aparece automáticamente.

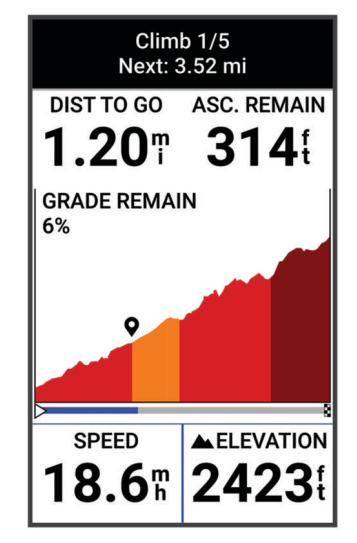

Después de guardar el recorrido, puedes consultar los tiempos parciales de los ascensos en el historial de recorridos.

#### Opciones de trayecto

Selecciona **Trayectos** > :

**Indicaciones de giros**: activa o desactiva las indicaciones de giro.

**Avisos de desvío de trayecto**: te alerta si te alejas del trayecto.

**Buscar**: te permite buscar trayectos guardados por nombre.

**Ordenar**: permite ordenar los trayectos guardados por nombre, distancia o fecha.

**Borrar**: te permite borrar varios o todos los trayectos guardados del dispositivo.

#### Cambiar la ruta de un trayecto

Puedes elegir cómo volverá a calcular la ruta el dispositivo cuando te desvías del trayecto.

Si te desvías del trayecto, selecciona una opción:

- Para pausar la navegación hasta que vuelvas al trayecto, selecciona **Pausar navegación**.
- Para elegir una recomendación de cambio de ruta, selecciona **Modificar ruta**.

**NOTA:** la primera opción de cambio de ruta será la ruta más corta de vuelta al trayecto y comenzará automáticamente en 10 segundos.

#### Detener un trayecto

- **1** Desplázate hasta el mapa.
- **2** Desliza hacia abajo desde la parte superior de la pantalla y desplázate hasta el widget de controles.
- **3** Selecciona **Detener trayecto** >  $\sqrt{\phantom{a}}$ .

#### <span id="page-17-0"></span>Borrar un trayecto

- **1** Selecciona **Navegación** > **Trayectos**.
- **2** Desliza el dedo hacia la izquierda en un trayecto.
- **3** Selecciona  $\mathbf{\hat{\mathsf{T}}}$ .

### Configurar el mapa

Selecciona > **Perfiles de actividad**, selecciona un perfil y, a continuación, selecciona **Navegación** > **Mapa**. **Orientación**: ajusta el modo en que se muestra el mapa en la página.

- **Zoom automático**: selecciona automáticamente el nivel de zoom del mapa. Cuando la opción Desactivado está seleccionada, debes acercar y alejar la imagen manualmente.
- **Texto guía**: configura cuando se muestran las indicaciones de navegación giro a giro (requiere mapas con rutas).

**Presentación**: personaliza la configuración de presentación del mapa (*Configurar la presentación del mapa*, página 12).

**Información de mapa**: activa o desactiva los mapas cargados actualmente en el dispositivo.

#### Configurar la presentación del mapa

Selecciona > **Perfiles de actividad**, selecciona un perfil y selecciona **Navegación** > **Mapa** > **Presentación**.

**Tema de mapas**: ajusta la presentación del mapa en función del tipo de recorrido. (*Temas de mapa*, página 12)

**Mapa de popularidad**: resalta las carreteras o los senderos más populares para tu tipo de recorrido. Cuanto más oscura aparezca la carretera o el sendero, más popular será.

**Nivel de detalle**: permite seleccionar el nivel de detalle del mapa.

**Color campo histor.**: permite cambiar el color de la línea correspondiente a tu recorrido.

**Avanzadas**: permite establecer los niveles de zoom y el tamaño del texto, así como activar las curvas de nivel y el relieve sombreado.

**Restablecer valores predet mapa**: restablece la presentación del mapa a la configuración predeterminada.

#### Cambiar la orientación del mapa

- 1 Selecciona **D** > **Perfiles de actividad.**
- **2** Selecciona un perfil.
- **3** Selecciona **Navegación** > **Mapa** > **Orientación**.
- **4** Selecciona una opción:
	- Selecciona **Norte arriba** para mostrar el norte en la parte superior de la página.
	- Selecciona **Track arriba** para mostrar la dirección de desplazamiento actual en la parte superior de la página.

#### Temas de mapa

Puedes cambiar el tema del mapa para ajustar la presentación del mapa según el tipo de recorrido.

Selecciona **XII** > **Perfiles de actividad**, selecciona un perfil y, luego, selecciona **Navegación** > Mapa > **Presentación** > **Tema de mapas**.

**Clásico**: utiliza la paleta de colores clásica del mapa Edge , sin aplicar ningún tema adicional.

**Contraste alto**: configura el mapa para mostrar los datos con mayor contraste para mejorar la visibilidad en entornos difíciles.

**Ciclismo de montaña**: configura el mapa para optimizar los datos de los senderos en el modo de ciclismo de montaña.

### <span id="page-18-0"></span>Configurar la ruta

Selecciona > **Perfiles de actividad**, selecciona un perfil y, a continuación, selecciona **Navegación** > **Rutas**. **Rutas con carreteras populares**: calcula rutas en función de los recorridos más populares de Garmin Connect. **Modo de ruta**: configura el método de transporte para optimizar tu ruta.

**Método de cálculo**: permite seleccionar el método empleado para calcular la ruta.

**Mostrar en carretera**: bloquea el icono de posición, que representa tu posición en el mapa, en la carretera más cercana.

**Configuración de elementos a evitar**: establece los tipos de carretera que se deben evitar mientras navegas. **Recálculo de trayecto**: recalcula automáticamente la ruta si te desvías del trayecto.

**Recálculo de ruta**: recalcula automáticamente la ruta si te desvías de ella.

#### Seleccionar una actividad para el cálculo de ruta

Puedes configurar el dispositivo para que calcule la ruta en función de un tipo de actividad.

- 1 Selecciona **= > Perfiles de actividad**.
- **2** Selecciona un perfil.
- **3** Selecciona **Navegación** > **Rutas** > **Modo de ruta**.
- **4** Selecciona una opción para el cálculo de la ruta.

Por ejemplo, puedes seleccionar Ciclismo en ruta para una navegación segura en carretera o Ciclismo de montaña para una navegación fuera de carretera.

### Funciones de conectividad

#### **ADVERTENCIA**

Mientras pedaleas, no interactúes con la pantalla para introducir información o leer o contestar a mensajes, ya que podrías distraerte y provocar un accidente que cause lesiones personales graves o la muerte.

Las funciones de conectividad están disponibles para tu ciclocomputador Edge cuando se conecta a un smartphone compatible con tecnología Bluetooth.

### Vincular tu smartphone

Para usar las funciones de conectividad del dispositivo Edge, debes vincularlo directamente a través de la aplicación Garmin Connect y no desde la configuración de Bluetooth de tu smartphone.

**1** Mantén pulsado  $\implies$  para encender el dispositivo.

La primera vez que enciendas el dispositivo, deberás seleccionar el idioma del dispositivo. En la siguiente pantalla, se te pedirá que realices la vinculación con tu smartphone.

**SUGERENCIA:** puedes desplazar la pantalla de inicio hacia abajo para ver el widget de configuración y seleccionar **Teléfono** > **Vincular smartphone** para acceder manualmente al modo de vinculación.

**2** Escanea el código QR con el smartphone y sigue las instrucciones que aparecen en la pantalla para completar el proceso de vinculación y configuración.

Tras vincularlo correctamente, aparece un mensaje y tu dispositivo se sincroniza automáticamente con tu smartphone.

### <span id="page-19-0"></span>Funciones de conectividad Bluetooth

El dispositivo Edge ofrece diversas funciones de conectividad Bluetooth con tu smartphone compatible a través de las aplicaciones Garmin Connect y Connect IQ. Visita [www.garmin.com/apps](http://www.garmin.com/apps) para obtener más información.

- **Carga de actividades en Garmin Connect**: envía tu actividad de forma automática a Garmin Connect en cuanto terminas de grabarla.
- **Indicaciones de audio**: permite que la aplicación Garmin Connect reproduzca anuncios de estado en tu smartphone durante un recorrido.
- **Alarma de bicicleta**: te permite activar una alarma que suena en el dispositivo y envía una alerta a tu smartphone cuando el dispositivo detecta movimiento.
- **Funciones de Connect IQ para descargar**: te permite descargar funciones de Connect IQ desde la aplicación Connect IQ.
- **Descargas de trayectos desde Garmin Connect**: te permite buscar trayectos en Garmin Connect con tu smartphone y enviarlos a tu dispositivo.
- **Buscar mi Edge**: localiza un dispositivo Edge perdido que se haya vinculado con tu smartphone y que se encuentre en ese momento dentro del alcance.
- **Mensajes**: te permite responder a llamadas entrantes o mensajes de texto por medio de un mensaje predeterminado. Esta función está disponible con smartphones Android™ compatibles.

**Controles de música**: te permite utilizar el dispositivo para controlar la reproducción de música del smartphone.

**Notificaciones**: muestra notificaciones y mensajes del smartphone en tu dispositivo.

- **Las funciones de seguimiento y seguridad**: (*[Funciones de seguimiento y seguridad](#page-20-0)*, página 15)
- **Interacciones a través de redes sociales**: te permite publicar una actualización en tu red social favorita cuando cargas una actividad en Garmin Connect.
- **Actualizaciones meteorológicas**: envía a tu dispositivo alertas e información sobre las condiciones meteorológicas en tiempo real.

#### <span id="page-20-0"></span>Funciones de seguimiento y seguridad

#### **ATENCIÓN**

Las funciones de seguimiento y seguridad son funciones complementarias y no se debe confiar en ellas como métodos principales para obtener ayuda de emergencia. La aplicación Garmin Connect no se pone en contacto con los sistemas de emergencia por ti.

#### *AVISO*

Para utilizar estas funciones, el dispositivo Edge Explore 2 debe tener el GPS activado y debe estar conectado a la aplicación Garmin Connect mediante la tecnología Bluetooth. Puedes introducir contactos de emergencia en tu cuenta Garmin Connect.

El dispositivo Edge Explore 2 cuenta con funciones de seguridad y seguimiento que deben configurarse con la aplicación Garmin Connect.

Para obtener más información acerca de las funciones de seguridad y seguimiento, visita [www.garmin.com](http://www.garmin.com/safety) [/safety.](http://www.garmin.com/safety)

- **Asistencia**: te permite enviar un mensaje con tu nombre, un enlace de LiveTrack y tu ubicación GPS (si está disponible) a tus contactos de emergencia.
- **Detección de incidencias**: si el dispositivo Edge Explore 2 detecta una incidencia durante determinadas actividades en exteriores, envía un mensaje automatizado, un enlace de LiveTrack y la ubicación GPS (si está disponible) a tus contactos de emergencia.
- **LiveTrack**: permite que tus familiares y amigos puedan seguir tus competiciones y actividades de entrenamiento en tiempo real. Puedes invitar a tus seguidores a través del correo electrónico o las redes sociales, lo que les permitirá ver tus datos en tiempo real en una página web.
- **Live Event Sharing**: te permite enviar mensajes a amigos y familiares durante un evento, para proporcionarles actualizaciones en tiempo real.

**NOTA:** esta función solo está disponible si el dispositivo está conectado a un smartphone Android compatible.

- **GroupRide**: te permite crear trayectos compartidos y acceder a ellos, usar la función de mensajería en grupo y compartir datos de ubicación en directo con otros ciclistas.
- **GroupTrack**: te permite realizar el seguimiento de tus contactos utilizando LiveTrack directamente en la pantalla y en tiempo real.

#### Detección de incidentes

#### **ATENCIÓN**

La detección de incidencias es una función complementaria que solo está disponible para algunas actividades al aire libre. No se debe confiar en la detección de incidentes como método principal para obtener asistencia de emergencia. La aplicación Garmin Connect no se pone en contacto con los sistemas de emergencia por ti.

#### *AVISO*

Para poder activar la detección de incidentes en tu dispositivo, primero debes configurar la información de contactos de emergencia en la aplicación Garmin Connect. El teléfono vinculado debe contar con un plan de datos y debe encontrarse en un área de cobertura de red en la que haya datos disponibles. Los contactos de emergencia deben poder recibir mensajes de texto (se aplican las tarifas de mensajería de texto estándar).

Cuando el dispositivo Edge detecta una incidencia y el GPS está activado, la aplicación Garmin Connect puede enviar un mensaje de texto y un correo electrónico automatizados con tu nombre y ubicación GPS (si está disponible) a tus contactos de emergencia.

Aparecerá un mensaje en tu dispositivo y en el teléfono vinculado indicando que se informará a tus contactos una vez transcurridos 30 segundos. Si no necesitas ayuda, puedes cancelar el mensaje de emergencia automatizado.

#### <span id="page-21-0"></span>**Asistencia**

#### **ATENCIÓN**

La asistencia es una función complementaria y no se debe confiar en ella como método principal para obtener ayuda de emergencia. La aplicación Garmin Connect no se pone en contacto con los sistemas de emergencia por ti.

#### *AVISO*

Para poder activar la función de asistencia del dispositivo, primero debes configurar la información de los contactos de emergencia en la aplicación Garmin Connect. El teléfono vinculado debe contar con un plan de datos y debe encontrarse en un área de cobertura de red en la que haya datos disponibles. Los contactos de emergencia deben poder recibir mensajes de texto (se aplican las tarifas de mensajería de texto estándar).

Cuando tu dispositivo Edge con GPS esté conectado a la aplicación Garmin Connect, podrás enviar mensajes de texto automáticos con tu nombre y ubicación GPS (si está disponible) a tus contactos de emergencia.

Aparecerá un mensaje en tu dispositivo indicando que se informará a tus contactos una vez finalizada una cuenta regresiva. Si no necesitas asistencia, puedes cancelar el mensaje.

#### Añadir contactos de emergencia

Los números de los contactos de emergencia se utilizan para la funciones de seguimiento y seguridad.

- 1 En la aplicación Garmin Connect, selecciona ...
- **2** Selecciona **Seguridad y seguimiento** > **Funciones de seguridad** > **Contactos de emergencia** > **Añadir contactos de emergencia**.
- **3** Sigue las instrucciones que se muestran en la pantalla.

Los contactos de emergencia reciben una notificación cuando los añades como contacto de emergencia y pueden aceptar o rechazar la solicitud. Si un contacto la rechaza, debes elegir otro contacto de emergencia.

#### Visualizar los contactos de emergencia

Para poder ver tus contactos de emergencia en tu dispositivo, debes configurar la información de ciclista y los contactos de emergencia en la aplicación Garmin Connect.

Selecciona > **Seguridad y seguimiento** > **Contactos de emergencia**.

Aparecerán el nombre y el número de teléfono de tus contactos de emergencia.

#### Solicitar asistencia

#### *AVISO*

Para poder solicitar asistencia, debes activar el GPS en el dispositivo Edge y configurar la información de los contactos de emergencia en la aplicación Garmin Connect. El teléfono vinculado debe contar con un plan de datos y debe encontrarse en un área de cobertura de red en la que haya datos disponibles. Los contactos de emergencia deben poder recibir mensajes de correo electrónico o de texto (pueden aplicarse las tarifas de mensajería de texto estándar).

**1** Mantén pulsado  $\triangleq$  durante cinco segundos para activar la función de asistencia.

El dispositivo emitirá un pitido y enviará el mensaje al terminar la cuenta regresiva de cinco segundos.

**SUGERENCIA:** puedes seleccionar  $\blacktriangle$  antes de que termine la cuenta atrás para cancelar el mensaje.

**2** Si es necesario, selecciona **Enviar** para que el mensaje se envíe de inmediato.

#### Activar y desactivar la detección de incidencias

**NOTA:** el teléfono vinculado debe contar con un plan de datos y debe encontrarse en un área de cobertura de red en la que haya datos disponibles.

- **1** Selecciona > **Seguridad y seguimiento** > **Detección de incidencias**.
- **2** Selecciona el perfil de actividad para activar la detección de incidencias.

**NOTA:** la detección de incidencias está activada de forma predeterminada para algunas actividades al aire libre. En función del terreno y del estilo de conducción, pueden producirse falsos positivos.

#### <span id="page-22-0"></span>Cancelar un mensaje automatizado

Cuando el dispositivo detecta un incidente, puedes cancelar el mensaje de emergencia automatizado en el dispositivo o en el smartphone vinculado antes de que se envíe a los contactos de emergencia.

Antes de que termine la cuenta atrás de 30 segundos, mantén pulsado **Mantén pulsado para cancelar.**.

#### Enviar una actualización de estado después de una incidencia

Para poder enviar una actualización de estado a tus contactos de emergencia, el dispositivo debe detectar una incidencia y enviar un mensaje de emergencia automatizado a tus contactos de emergencia.

Puedes enviar una actualización de estado a tus contactos de emergencia para informarles de que no necesitas ayuda.

- **1** Desliza el dedo hacia abajo desde la parte superior de la pantalla y deslízalo hacia la derecha o la izquierda para ver el widget de controles.
- **2** Selecciona **Incidencia detectada** > **Estoy bien**.

Se envía un mensaje a todos los contactos de emergencia.

#### **LiveTrack**

#### *AVISO*

Es tu responsabilidad actuar con criterio al compartir información de ubicación con otras personas. Asegúrate siempre de que te sientes cómodo con el ciclista con el que compartes tu información de ubicación y de que eres plenamente consciente de ello.

La función LiveTrack te permite compartir tus actividades de ciclismo con los contactos de tu teléfono y tus cuentas de redes sociales. Mientras compartes datos, las personas que los ven pueden hacer un seguimiento de tu ubicación actual y consultar en tiempo real tus datos en directo a través de una página web.

Para utilizar esta función, el dispositivo Edge Explore 2 debe tener activado el GPS y debe estar conectado a la aplicación Garmin Connect mediante la tecnología Bluetooth.

#### Activar LiveTrack

Antes de poder iniciar la primera sesión de LiveTrack, tienes que configurar los contactos en la aplicación Garmin Connect.

- **1** Selecciona > **Seguridad y seguimiento** > **LiveTrack**.
- **2** Selecciona una opción:
	- Selecciona **Inicio automático** para que se inicie una sesión de LiveTrack cada vez que empieces este tipo de actividad.
	- Selecciona **Nombre de LiveTrack** para actualizar el nombre de la sesión de LiveTrack. El nombre predeterminado es la fecha actual.
	- Selecciona **Destinatarios** para ver los destinatarios.
	- Selecciona **Uso compartido del trayecto** si deseas que los destinatarios vean el trayecto.
	- Selecciona **Mensajería de espectadores** si deseas permitir que los destinatarios te envíen mensajes de texto durante la actividad de ciclismo (*[Mensajería de espectadores](#page-28-0)*, página 23).
	- Selecciona **Ampliar LiveTrack** para ampliar 24 horas la visualización de la sesión de LiveTrack.
- **3** Selecciona **Iniciar LiveTrack**.

Los destinatarios pueden ver tus datos en directo en una página de seguimiento de Garmin Connect.

#### <span id="page-23-0"></span>Iniciar una sesión de GroupTrack

Para poder iniciar una sesión de GroupTrack, debes tener un smartphone con la aplicación Garmin Connect vinculado a tu dispositivo (*[Vincular tu smartphone](#page-18-0)*, página 13).

**NOTA:** esta función es necesaria para los recorridos en grupo con los ciclocomputadores Edge Explore y anteriores.

Para los ciclocomputadores Edge 1040, 840, 540 y posteriores, utiliza la función GroupRide (*[Unirse a una sesión](#page-26-0) [de GroupRide](#page-26-0)*, página 21).

Durante un recorrido, verás a los ciclistas de tu sesión de GroupTrack en el mapa.

- **1** En el ciclocomputador Edge, selecciona  $\blacksquare$  > **Seguridad y seguimiento** > **GroupTrack** para activar la visualización de las conexiones en la pantalla del mapa.
- **2** En la aplicación Garmin Connect, selecciona  $\blacksquare$  o • •
- **3** Selecciona **Seguridad y seguimiento** > **LiveTrack** > > **Configuración** > **GroupTrack** > **Todas las conexiones**.
- **4** Selecciona **Iniciar LiveTrack**.
- **5** En el ciclocomputador Edge, pulsa  $\rightarrow$  y realiza un recorrido.
- **6** Desplázate hasta el mapa para ver tus contactos.

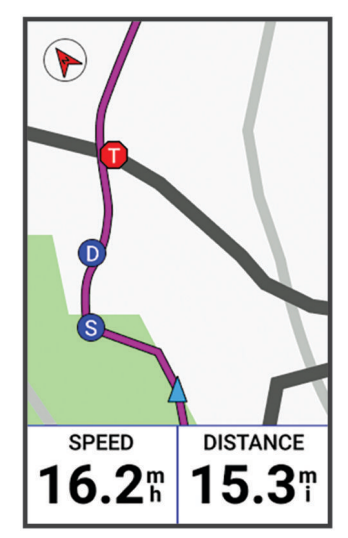

Puedes tocar un icono en el mapa para ver la información de ubicación y rumbo de otros ciclistas en la sesión de GroupTrack.

**7** Desplázate hasta la lista de GroupTrack.

Puedes seleccionar un ciclista de la lista para que aparezca centrado en el mapa.

#### Consejos para las sesiones de GroupTrack

La función GroupTrack te permite realizar el seguimiento de otros ciclistas de tu grupo utilizando LiveTrack directamente en la pantalla. Todos los ciclistas del grupo deben formar parte de tus contactos en tu cuenta de Garmin Connect.

- Realiza un recorrido fuera utilizando el GPS.
- Vincula el dispositivo Edge Explore 2 con tu smartphone mediante la tecnología Bluetooth.
- En la aplicación Garmin Connect, selecciona  $\blacksquare$ o ••• y selecciona **Conexiones** para actualizar la lista de ciclistas de tu sesión de GroupTrack.
- Asegúrate de que todos tus conexiones vinculan sus smartphones e inicia una sesión de LiveTrack en la aplicación Garmin Connect.
- Asegúrate de que todos tus contactos se encuentran en el área de alcance (40 km o 25 mi).
- Durante una sesión de GroupTrack, desplázate hasta el mapa para ver tus contactos.
- Detente antes de intentar ver la información de ubicación y rumbo de otros ciclistas en la sesión de GroupTrack.

#### <span id="page-24-0"></span>Compartir evento en directo

La función de compartir eventos en directo te permite enviar mensajes a tus amigos y familiares durante un evento, a la vez que ofrece actualizaciones en tiempo real, como el tiempo acumulado y el tiempo de la última vuelta. Puedes personalizar la lista de destinatarios y el contenido de los mensajes antes del evento desde la aplicación Garmin Connect.

#### Activar Compartir eventos en directo

Para poder compartir eventos en directo, debes configurar la función LiveTrack en la aplicación Garmin Connect.

**NOTA:** las funciones LiveTrack estarán disponibles cuando el dispositivo se conecte a la aplicación Garmin Connect mediante tecnología Bluetooth con un smartphone Android compatible.

- **1** Enciende tu ciclocomputador Edge.
- **2** En el menú de configuración de la aplicación Garmin Connect, selecciona **Seguridad y seguimiento** > **Compartir evento en directo**.
- **3** Selecciona **Dispositivos** y, a continuación, tu ciclocomputador Edge.
- **4** Selecciona el control para activar **Compartir evento en directo**.
- **5** Selecciona **Hecho**.
- **6** Selecciona **Destinatarios** para añadir tus contactos.
- **7** Selecciona **Opciones de mensajes** para personalizar los activadores y las opciones de los mensajes.
- **8** Sal al exterior y selecciona un perfil de ciclismo con GPS en el ciclocomputador Edge Explore 2.

La opción de compartir eventos en directo se activará durante 24 horas.

#### **GroupRide**

#### **ADVERTENCIA**

Siempre que montes en bicicleta, permanece alerta del entorno y conduce de forma segura. De lo contrario, podrían producirse lesiones graves o incluso la muerte.

#### *AVISO*

Es tu responsabilidad actuar con criterio al compartir información de ubicación con otros ciclistas. Asegúrate siempre de que te sientes cómodo con los ciclistas con los que compartes tu información de ubicación y de que eres plenamente consciente de ello.

Con la función GroupRide del ciclocomputador Edge puedes crear trayectos compartidos y acceder a ellos, usar la función de mensajería en grupo y compartir datos de ubicación en directo con otros ciclistas que utilicen un dispositivo compatible.

#### Iniciar una sesión de GroupRide

Para poder iniciar una sesión de GroupRide, debes tener un smartphone con la aplicación Garmin Connect vinculado a tu dispositivo (*[Vincular tu smartphone](#page-18-0)*, página 13).

- **1** Desplázate hasta el mini widget **GroupRide**.
- 2 Selecciona  $\sqrt{\ }$  para indicar que aceptas compartir tu ubicación en directo con otros ciclistas.
- **3** Selecciona **Crear GroupRide**.
- **4** Selecciona **Nombre**, **Fecha** u **Hora de inicio** para editar la información correspondiente (opcional).
- **5** Selecciona **Añadir trayecto** para compartir un trayecto con otros ciclistas.

Puedes seleccionar un trayecto guardado o  $\frac{1}{\sqrt{2}}$  para crear un trayecto nuevo (*[Trayectos](#page-12-0)*, página 7).

#### **6** Selecciona **Generar código**.

El ciclocomputador Edge genera un código que puedes enviar a otros ciclistas.

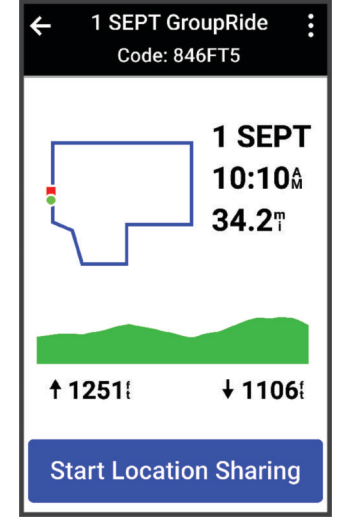

- **7** Selecciona  $\frac{1}{2}$  > **Compartir código** >  $\sqrt{\frac{1}{2}}$ .
- **8** Abre la aplicación Garmin Connect y selecciona **Ver código** > **Compartir**.
- **9** Selecciona el método que quieras usar para compartir el código con otros ciclistas.
- La aplicación Garmin Connect comparte el código de GroupRide con tus contactos.
- **10** En el ciclocomputador Edge , selecciona **Empezar a compartir la ubicación**.
- **11** Pulsa  $\rightarrow$  y ponte en marcha.

La pantalla de datos de GroupRide se añade a las pantallas de datos del perfil activo.

**12** Selecciona un ciclista de la pantalla de datos de **GroupRide** para ver su posición en el mapa, o desplázate al mapa para ver a todos los ciclistas (*[Estado del mapa de GroupRide](#page-27-0)*, página 22).

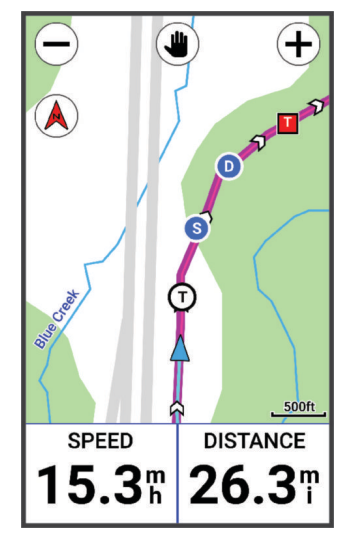

Puedes tocar un icono en el mapa para ver la información de ubicación, rumbo y estado de otros ciclistas durante la sesión de GroupRide.

#### <span id="page-26-0"></span>Unirse a una sesión de GroupRide

Para poder unirte a una sesión de GroupRide con tu ciclocomputador Edge , deben compartir contigo el código de GroupRide. Puedes introducir el código antes de empezar el recorrido.

**1** Desplázate hasta el mini widget **GroupRide**.

**SUGERENCIA:** puedes añadir el mini widget GroupRide al bucle de mini widgets (*[Personalizar las sugerencias](#page-51-0)  rápidas*[, página 46\)](#page-51-0).

- **2** Selecciona **Introducir código**.
- **3** Introduce el código de 6 dígitos y selecciona  $\sqrt{\cdot}$ . El ciclocomputador Edge descarga el trayecto automáticamente.
- **4** El día del recorrido, selecciona **Empezar a compartir la ubicación**.
- **5** Pulsa v ponte en marcha.

#### Enviar un mensaje de GroupRide

Durante una sesión de GroupRide, puedes enviar mensajes a otros ciclistas.

- 1 En la pantalla de datos de **GroupRide** del ciclocomputador Edge, selecciona  $\blacksquare$  > >.
- **2** Selecciona una opción:
	- Selecciona un mensaje de la lista de respuestas de texto predefinidas.
	- Selecciona **Escribe un mensaje** para enviar un mensaje personalizado.

**NOTA:** puedes personalizar las respuestas de texto predefinidas a través de la configuración del dispositivo, en la aplicación Garmin Connect. Después de personalizar la configuración, deberás sincronizar los datos para que los cambios realizados se apliquen al ciclocomputador Edge .

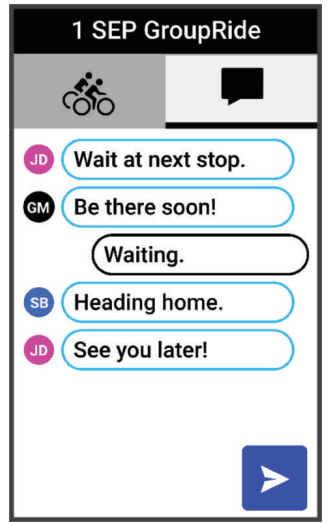

**NOTA:** si te desplazas a la parte superior de la pantalla de mensajes, podrás ver los mensajes antiguos, incluidos los que se hayan enviado antes de que te unieras a la sesión de GroupRide (*Unirse a una sesión de GroupRide*, página 21).

#### <span id="page-27-0"></span>Estado del mapa de GroupRide

Durante un recorrido, verás a los ciclistas de tu sesión de GroupRide en el mapa.

**SUGERENCIA:** las letras que hay dentro de los iconos del mapa se corresponden con las iniciales del nombre del ciclista.

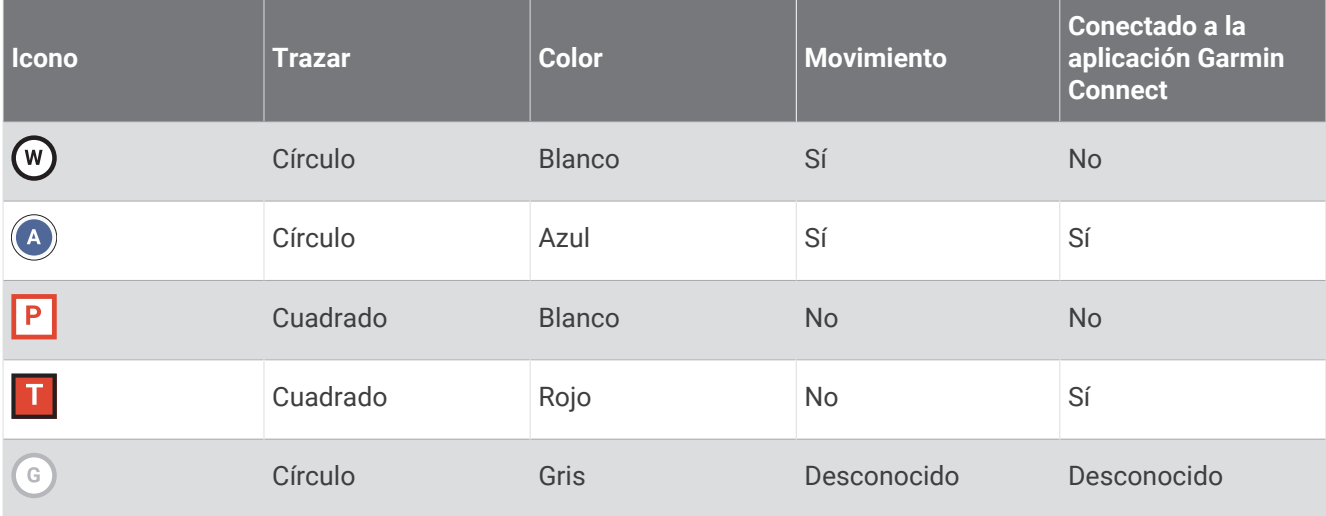

**NOTA:** para personalizar la configuración del mapa, accede a la página GroupRide y selecciona :.

#### Salir de una sesión de GroupRide

Para que el ciclocomputador Edge te borre de los mapas y las listas de los otros ciclistas, debes tener una conexión a Internet activa.

Puedes salir de una sesión de GroupRide en cualquier momento.

Selecciona una opción:

- Durante el recorrido, desliza el dedo hacia abajo para ver el widget de controles y selecciona **Abandonar GroupRide**.
- En la página **GroupRide**, selecciona **Abandonar GroupRide**.
- Pulsa > **Guardar** para detener el tiempo de la actividad y finalizarla.

**SUGERENCIA:** el ciclocomputador Edge borra automáticamente la sesión de GroupRide cuando caduca (*Consejos para las sesiones de GroupRide*, página 22).

#### Consejos para las sesiones de GroupRide

- Realiza un recorrido fuera utilizando el GPS.
- Vincula tu ciclocomputador Edge compatible con tu smartphone mediante la tecnología Bluetooth.
- Los ciclistas del grupo pueden añadir una sesión de GroupRide a su dispositivo en cualquier momento y unirse a ella el día del recorrido. Las sesiones caducan 24 horas después de la hora en que empiezan.
- Para compartir el código de GroupRide durante el recorrido, selecciona r $\hat{\mathsf{f}}$  en la pantalla de datos de **GroupRide** del ciclocomputador Edge.
- Si recibes un mensaje de GroupRide, puedes seleccionar  $\gg$  para silenciar todas las notificaciones de mensajes durante esa sesión de GroupRide.
- La lista de ciclistas se actualiza cada 15 segundos y muestra los detalles de los 25 ciclistas más cercanos en un radio de 40 km (25 mi). Para ver los ciclistas situados fuera de ese radio de 40 km (25 mi), selecciona **Mostrar más**.
- Durante el recorrido, desliza el dedo hacia abajo para ver el widget de controles y acceder a más opciones.
- Detente antes de intentar ver la información de ubicación y rumbo de otros ciclistas de la sesión de GroupRide (*Estado del mapa de GroupRide*, página 22).

#### <span id="page-28-0"></span>Mensajería de espectadores

**NOTA:** el teléfono vinculado debe contar con un plan de datos y debe encontrarse en un área de cobertura de red en la que haya datos disponibles.

La mensajería de espectadores es una función que permite a tus seguidores de LiveTrack enviarte mensajes de texto durante las actividades de ciclismo. Puedes configurar esta función en la configuración de LiveTrack en la aplicación Garmin Connect.

#### Bloquear mensajes de los espectadores

Si deseas bloquear los mensajes de los espectadores, Garmin® recomienda desactivarlos antes de iniciar la actividad.

#### Selecciona > **Seguridad y seguimiento** > **LiveTrack** > **Mensajería de espectadores**.

#### Configuración de la alarma de bicicleta

Puedes activar esta alarma cuando estés lejos de tu bicicleta, por ejemplo, en una parada durante un recorrido largo. Puedes controlar la alarma de bicicleta desde el dispositivo o desde la configuración del dispositivo en la aplicación Garmin Connect.

- **1** Selecciona > **Seguridad y seguimiento** > **Alarma de bicicleta**.
- **2** Crea o actualiza la contraseña.

Al desactivar la alarma de bicicleta desde el dispositivo Edge , se te pedirá que introduzcas la contraseña.

**3** Desliza el dedo hacia abajo desde la parte superior de la pantalla y, en el widget de los controles, selecciona **Establecer alarma de bicicleta**.

Si el dispositivo detecta movimiento, emite una alarma y envía una alerta al smartphone conectado.

#### Reproducir indicaciones de audio en tu smartphone

Para poder configurar las indicaciones de audio, debes tener un smartphone con la aplicación Garmin Connect vinculada a tu dispositivo Edge .

Puedes configurar la aplicación Garmin Connect para que reproduzca mensajes de estado motivadores en tu smartphone durante un recorrido u otra actividad. Las indicaciones de audio incluyen datos como el número y tiempo de vuelta, la navegación, la potencia, el ritmo, la velocidad y la frecuencia cardiaca. Durante la indicación de audio, la aplicación Garmin Connect silencia el audio principal del smartphone para reproducir el mensaje. Puedes personalizar los niveles de volumen en la aplicación Garmin Connect.

- 1 En la aplicación Garmin Connect, selecciona **De la ...** o ...
- **2** Selecciona **Dispositivos Garmin**.
- **3** Selecciona tu dispositivo.
- **4** Selecciona **Indicaciones de audio**.

#### Reproducir música

#### **ADVERTENCIA**

No escuches música mientras pedaleas por carreteras públicas, ya que podrías distraerte y provocar un accidente que cause lesiones personales o la muerte. Es responsabilidad del usuario conocer y comprender las leyes y normativas locales relacionadas con el uso de auriculares durante la práctica de ciclismo.

- **1** Realiza un recorrido.
- **2** Mientras no pedaleas, desliza el dedo hacia abajo desde la parte superior de las pantallas de datos para ver los widgets.
- **3** Desliza el dedo hacia la izquierda o hacia la derecha para ver el widget de los controles de música. **NOTA:** puedes añadir opciones al bucle de widgets (*[Personalizar el bucle de widgets](#page-51-0)*, página 46).
- **4** Empieza a escuchar música en el smartphone vinculado.

Podrás controlar la reproducción de música del teléfono desde el ciclocomputador Edge .

# Entrenamiento

### <span id="page-29-0"></span>Entrenar en interiores

El dispositivo incluye un perfil de actividad en interiores en el que se desactiva el GPS. Cuando el GPS está desactivado, los datos de velocidad y distancia no están disponibles a menos que dispongas de un sensor compatible o rodillo ANT+ que envíe los datos de velocidad y distancia al dispositivo.

#### Vincular tu rodillo

- **1** Coloca el ciclocomputador Edge a menos de 3 m (10 ft) del rodillo.
- **2** Selecciona el perfil de ciclismo indoor.
- **3** Selecciona el rodillo que se va a vincular con tu ciclocomputador Edge .
- **4** Sigue las instrucciones que se muestran en la pantalla.

Cuando el rodillo se vincula con tu ciclocomputador Edge mediante la tecnología ANT+®, el rodillo aparece como un sensor conectado. Puedes personalizar tus campos de datos para mostrar los datos del sensor.

#### Uso de un rodillo ANT+

Para poder utilizar un rodillo ANT+ compatible, debes vincularlo con tu dispositivo mediante la tecnología ANT+ (*Vincular tu rodillo*, página 24).

No todas las funciones y opciones de configuración están disponibles para todos los rodillos ANT+. Para obtener más información, consulta el manual del usuario del rodillo ANT+.

Puedes usar el dispositivo con un rodillo ANT+ para simular la resistencia al seguir un trayecto o una actividad. Al utilizar el rodillo, el GPS se apaga automáticamente.

- 1 Selecciona **E** > **Entreno** > **Rodillo ANT+**.
- **2** Selecciona una opción:
	- Selecciona **Recorrido libre** para ajustar manualmente el nivel de resistencia.
	- Selecciona **Seguir un recorrido** para seguir un trayecto guardado (*[Trayectos](#page-12-0)*, página 7).
	- Selecciona **Seguir una actividad** para seguir un recorrido guardado (*[Realizar un recorrido](#page-10-0)*, página 5).
	- Si está disponible, selecciona **Establecer grado**, **Ajustar resistencia** o **Ajustar potencia objetivo** para personalizar el recorrido.

**NOTA:** la resistencia del rodillo ANT+ cambia en función de la información del trayecto o el recorrido.

- **3** Selecciona un trayecto o una actividad.
- **4** Selecciona **Ir**.
- **5** Pulsa **p** para iniciar el tiempo de actividad.

#### Ajustar la resistencia

- **1** Selecciona > **Entreno** > **Rodillo ANT+** > **Ajustar resistencia**.
- 2 Selecciona  $\triangle$  o  $\triangledown$  para ajustar la fuerza de resistencia que aplica el rodillo.
- **3** Pulsa **p** para iniciar el tiempo de actividad.
- **4** Si es necesario, selecciona  $+$  o  $-$  para ajustar la resistencia durante la actividad.

#### Establecer la pendiente simulada

- 1 Selecciona **> Entreno** > **Rodillo ANT+** > **Establecer grado**.
- 2 Selecciona  $\triangle$  o  $\triangle$  para establecer la pendiente simulada que aplica el rodillo.
- **3** Pulsa **p** para iniciar el tiempo de actividad.
- **4** Si es necesario, selecciona  $+$  o  $-$  para ajustar la pendiente simulada durante la actividad.

#### <span id="page-30-0"></span>Ajustar la potencia objetivo

- 1 Selecciona **= > Entreno** > Rodillo ANT+ > Ajustar potencia objetivo.
- **2** Ajusta el valor de la potencia objetivo.
- **3** Pulsa **para iniciar el tiempo de actividad.**

La fuerza de resistencia que aplica el rodillo se ajusta para mantener una potencia constante en base a tu velocidad.

**4** Si es necesario, selecciona  $+$  o  $-$  para ajustar la potencia objetivo durante la actividad.

### Configurar un objetivo de entrenamiento

- **1** Selecciona **Entreno** > **Establecer un objetivo**.
- **2** Selecciona una opción:
	- Selecciona **Solo distancia** para seleccionar una distancia predefinida o introducir una distancia personalizada.
	- Selecciona **Distancia y tiempo** para seleccionar un objetivo de distancia y tiempo.
	- Selecciona **Distancia y velocidad** para seleccionar un objetivo de distancia y velocidad.

Aparece la pantalla de objetivo de entrenamiento, que indica el tiempo de finalización estimado. El tiempo de finalización estimado se basa en el rendimiento actual y en el tiempo restante.

- **3** Selecciona  $\sqrt{\ }$ .
- **4** Pulsa **para iniciar el tiempo de actividad.**
- **5** Cuando hayas completado la actividad, pulsa  $\triangleright$  y selecciona **Guardar**.

### Competir en una actividad anterior

Puedes competir en una actividad previamente registrada o un trayecto guardado.

- 1 Selecciona **E** > **Entreno** > **Competir en una actividad.**
- **2** Selecciona una opción:
	- Selecciona **Competir en una actividad**.
	- Selecciona **Trayectos guardados**.
- **3** Selecciona la actividad o el trayecto.
- **4** Selecciona **Ir**.
- **5** Pulsa **p** para iniciar el tiempo de actividad.

### Mis estadísticas

El ciclocomputador Edge Explore 2 puede realizar el seguimiento de tus estadísticas personales y calcular medidas de rendimiento. Las mediciones de rendimiento requieren un monitor de frecuencia cardiaca, un medidor de potencia o un rodillo de entrenamiento inteligente compatibles.

### <span id="page-31-0"></span>Medidas de rendimiento

Las medidas de rendimiento son estimaciones que pueden ayudarte a entender tus actividades de entrenamiento y tu rendimiento en carrera, y a realizar un seguimiento de ello. Estas medidas requieren la realización de unas cuantas actividades utilizando un sensor de frecuencia cardiaca en la muñeca o un monitor de frecuencia cardiaca para el pecho. Las medidas de rendimiento en ciclismo requieren el uso de un monitor de frecuencia cardiaca y un potenciómetro.

Firstbeat Analytics™ proporciona y respalda las estimaciones. Para obtener más información, visita [www.garmin](http://www.garmin.com/performance-data) [.com/performance-data](http://www.garmin.com/performance-data).

**NOTA:** en un principio, las estimaciones pueden parecer poco precisas. Para conocer tu rendimiento, el dispositivo necesita que completes varias actividades.

**VO2 máximo**: el VO2 máximo es el máximo volumen de oxígeno (en mililitros) que puedes consumir por minuto y por kilogramo de peso corporal en tu punto de máximo rendimiento. El dispositivo muestra los valores de VO2 máximo con las correcciones de calor y de altitud cuando te estás aclimatando a entornos de temperatura elevada o a gran altitud.

**Tiempo de recuperación**: el tiempo de recuperación muestra cuánto tiempo tardas en recuperarte por completo y en estar listo para la siguiente sesión de entrenamiento.

#### Acerca de la estimación del VO2 máximo

El VO2 máximo es el máximo volumen de oxígeno (en mililitros) que puedes consumir por minuto y por kilogramo de peso corporal en tu punto de máximo rendimiento. Dicho de forma sencilla, el VO2 máximo es un indicador del rendimiento atlético y debería aumentar a medida que tu forma física mejora. Firstbeat proporciona y respalda las estimaciones del VO2 máximo. Puedes utilizar el dispositivo Garmin vinculado con un monitor de frecuencia cardiaca y con un medidor de potencia para que muestre el VO2 máximo estimado para ciclismo.

#### <span id="page-32-0"></span>Obtener la estimación del VO2 máximo

Para poder ver la estimación de tu VO2 máximo, debes colocarte el monitor de frecuencia cardiaca, instalar el medidor de potencia y vincularlos con tu dispositivo (*[Vincular los sensores inalámbricos](#page-37-0)*, página 32). Para obtener una estimación más precisa, configura el perfil del usuario (*[Configurar el perfil del usuario](#page-35-0)*, página 30) y define tu frecuencia cardiaca máxima (*[Configurar zonas de frecuencia cardiaca](#page-37-0)*, página 32).

**NOTA:** en un principio, la estimación puede parecer poco precisa. Para conocer tu técnica de ciclismo, el dispositivo necesita que realices varios recorridos.

- **1** Pedalea a una intensidad alta y constante durante 20 minutos como mínimo.
- **2** Tras realizar el recorrido, selecciona **Guardar**.
- **3** Selecciona > **Mis estadísticas** > **VO2 máximo**.

Tu VO2 máximo estimado representa un número y una posición en el indicador de color.

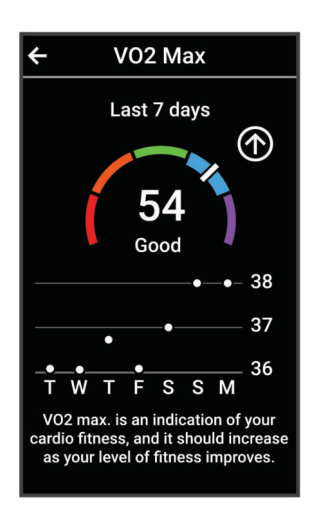

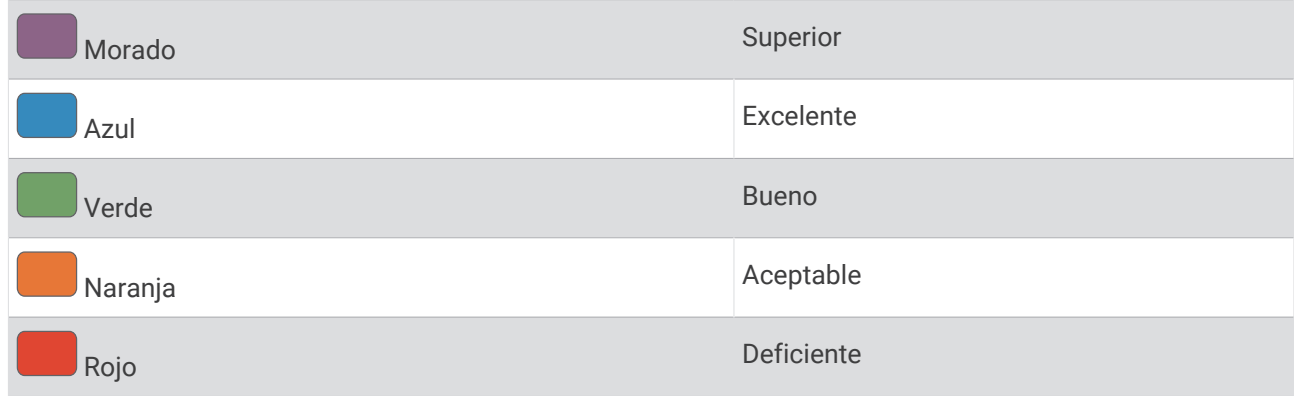

Los datos y el análisis del VO2 máximo se proporcionan con la autorización de The Cooper Institute®. Para obtener más información, consulta el apéndice (*[Clasificaciones estándar del consumo máximo de oxígeno](#page-65-0)*, [página 60\)](#page-65-0) y visita [www.CooperInstitute.org](http://www.CooperInstitute.org).

#### <span id="page-33-0"></span>Consejos para la estimación del VO2 máximo para ciclismo

El éxito y la precisión del cálculo del VO2 máximo mejoran cuando, al practicar ciclismo, se realiza un esfuerzo constante y moderado, así como cuando la frecuencia cardiaca y la potencia no presentan grandes variaciones.

- Antes de iniciar el recorrido, comprueba que el dispositivo, el monitor de frecuencia cardiaca y el medidor de potencia funcionen correctamente, estén vinculados y tengan suficiente batería.
- Durante el recorrido de 20 minutos, mantén tu frecuencia cardiaca por encima del 70 % de tu frecuencia cardiaca máxima.
- Durante el recorrido de 20 minutos, intenta mantener una potencia constante.
- Evita los terrenos irregulares.
- Evita hacer recorridos en grupos en los que se suele ir a rebufo.

#### Tiempo de recuperación

Puedes utilizar el dispositivo Garmin con un sensor de frecuencia cardiaca en la muñeca o un monitor de frecuencia cardiaca para el pecho compatible para que muestre cuánto tiempo tardas en recuperarte por completo y estar listo para la siguiente sesión de entrenamiento.

**NOTA:** el tiempo de recuperación recomendado se basa en la estimación de tu VO2 máximo y es posible que, al principio, parezca poco preciso. Para conocer tu rendimiento, el dispositivo necesita que completes varias actividades.

El tiempo de recuperación se muestra inmediatamente después de finalizar una actividad. Se realiza una cuenta atrás hasta el momento en el que te encuentres en un estado óptimo para iniciar otra sesión de entrenamiento. El dispositivo actualiza el tiempo de recuperación a lo largo del día en función de los cambios en el sueño, el estrés, la relajación y la actividad física.

#### Visualizar el tiempo de recuperación

Para poder utilizar la función de tiempo de recuperación, debes tener un dispositivo Garmin con sensor de frecuencia cardiaca en la muñeca o un monitor de frecuencia cardiaca para el pecho compatible vinculado con el dispositivo (*[Vincular los sensores inalámbricos](#page-37-0)*, página 32). Si tu dispositivo incluía un monitor de frecuencia cardiaca, el dispositivo y el sensor ya estarán vinculados. Para obtener una estimación más precisa, configura el perfil del usuario (*[Configurar el perfil del usuario](#page-35-0)*, página 30) y define tu frecuencia cardiaca máxima (*[Configurar zonas de frecuencia cardiaca](#page-37-0)*, página 32).

- **1** Selecciona > **Mis estadísticas** > **Recuperación** > > **Activar**.
- **2** Realiza un recorrido.
- **3** Tras realizar el recorrido, selecciona **Guardar**.

Aparece el tiempo de recuperación. El tiempo máximo es de 4 días y el mínimo de 6 horas.

#### Desactivar las notificaciones de rendimiento

Las notificaciones de rendimiento se activan de forma predeterminada. Algunas notificaciones de rendimiento son alertas que aparecen tras completar tu actividad. Algunas notificaciones de rendimiento se muestran durante una actividad o cuando se obtiene una nueva medida de rendimiento, como una nueva estimación del VO2 máximo.

- 1 Selecciona  $\blacksquare$  > Mis estadísticas > Notificaciones de rendimiento.
- **2** Selecciona una opción.

#### <span id="page-34-0"></span>Consultar tu edad según tu forma física

Para que el dispositivo pueda calcular de forma precisa la edad según la forma física, debes completar la configuración del perfil de usuario en la aplicación Garmin Connect.

Tu edad según tu forma física te ofrece una comparación de tu forma física con respecto a la de una persona del mismo sexo. El dispositivo utiliza información, como la edad, el índice de masa corporal (IMC), los datos de frecuencia cardiaca en reposo y el historial de actividades de intensidad alta para ofrecerte tu edad según tu forma física. Si tienes una báscula Garmin Index™, el dispositivo utiliza la métrica del porcentaje de grasa corporal en lugar del IMC para determinar tu edad según tu forma física. Los cambios en los ejercicios y el estilo de vida pueden afectar a tu edad según tu forma física.

Selecciona > **Mis estadísticas** > **Edad Física**.

#### Visualizar los minutos de intensidad

Para que el dispositivo calcule tus minutos de intensidad, debes vincular el dispositivo y realizar un recorrido con un monitor de frecuencia cardiaca compatible (*[Vincular los sensores inalámbricos](#page-37-0)*, página 32).

Para mejorar la salud, organizaciones como la Organización Mundial de la Salud recomiendan al menos 150 minutos a la semana de actividad de intensidad moderada o 75 minutos a la semana de actividad de intensidad alta. El dispositivo Edge , al vincularlo con un monitor de frecuencia cardiaca, realiza un seguimiento del tiempo dedicado a participar en actividades de intensidad moderada a alta, el objetivo de minutos de intensidad semanal y el progreso respecto al objetivo.

Selecciona > **Mis estadísticas** > **Minutos de intensidad**.

### Récords personales

Cuando finalizas un recorrido, el dispositivo muestra cualquier nuevo récord personal que hayas conseguido en ese recorrido. Los récords personales incluyen tu tiempo más rápido sobre una distancia estándar, el recorrido más largo y el mayor ascenso realizado durante un recorrido. Al vincularlo con un medidor de potencia, el dispositivo muestra la lectura de potencia máxima registrada en un periodo de 20 minutos.

#### Visualizar tus récords personales

Selecciona > **Mis estadísticas** > **Récords personales**.

#### Restablecer un récord personal

Puedes restablecer el valor inicial de cada récord personal.

- **1** Selecciona > **Mis estadísticas** > **Récords personales**.
- **2** Selecciona el récord que deseas restablecer.
- **3** Selecciona **Registro anterior** >  $\sqrt{\phantom{a}}$ .

**NOTA:** con esta acción no se borra ninguna actividad guardada.

#### Borrar un récord personal

- **1** Selecciona > **Mis estadísticas** > **Récords personales**.
- **2** Selecciona un récord personal.
- **3** Selecciona  $\mathbf{\hat{a}} > \mathbf{v}$ .

#### Zonas de entrenamiento

- Zonas de frecuencia cardiaca (*[Configurar zonas de frecuencia cardiaca](#page-37-0)*, página 32)
- Zonas de potencia (*[Configurar las zonas de potencia](#page-38-0)*, página 33)

### <span id="page-35-0"></span>Configurar el perfil del usuario

Puedes actualizar la configuración de sexo, edad, peso y altura. El dispositivo utiliza esta información para calcular los datos exactos del recorrido.

- **1** Selecciona > **Mis estadísticas** > **Perfil del usuario**.
- **2** Selecciona una opción.

# Sensores inalámbricos

El ciclocomputador Edge puede vincularse y utilizarse con sensores inalámbricos ANT+ o Bluetooth (*[Vincular](#page-37-0) [los sensores inalámbricos](#page-37-0)*, página 32). Cuando los dispositivos estén vinculados, puedes personalizar los campos de datos opcionales (*[Añadir una pantalla de datos](#page-46-0)*, página 41). Si tu dispositivo incluía un sensor, ya están vinculados.

Para obtener información sobre la compatibilidad de un sensor Garmin específico, su compra o para ver el manual del usuario, busca ese sensor en [buy.garmin.com.](http://buy.garmin.com)

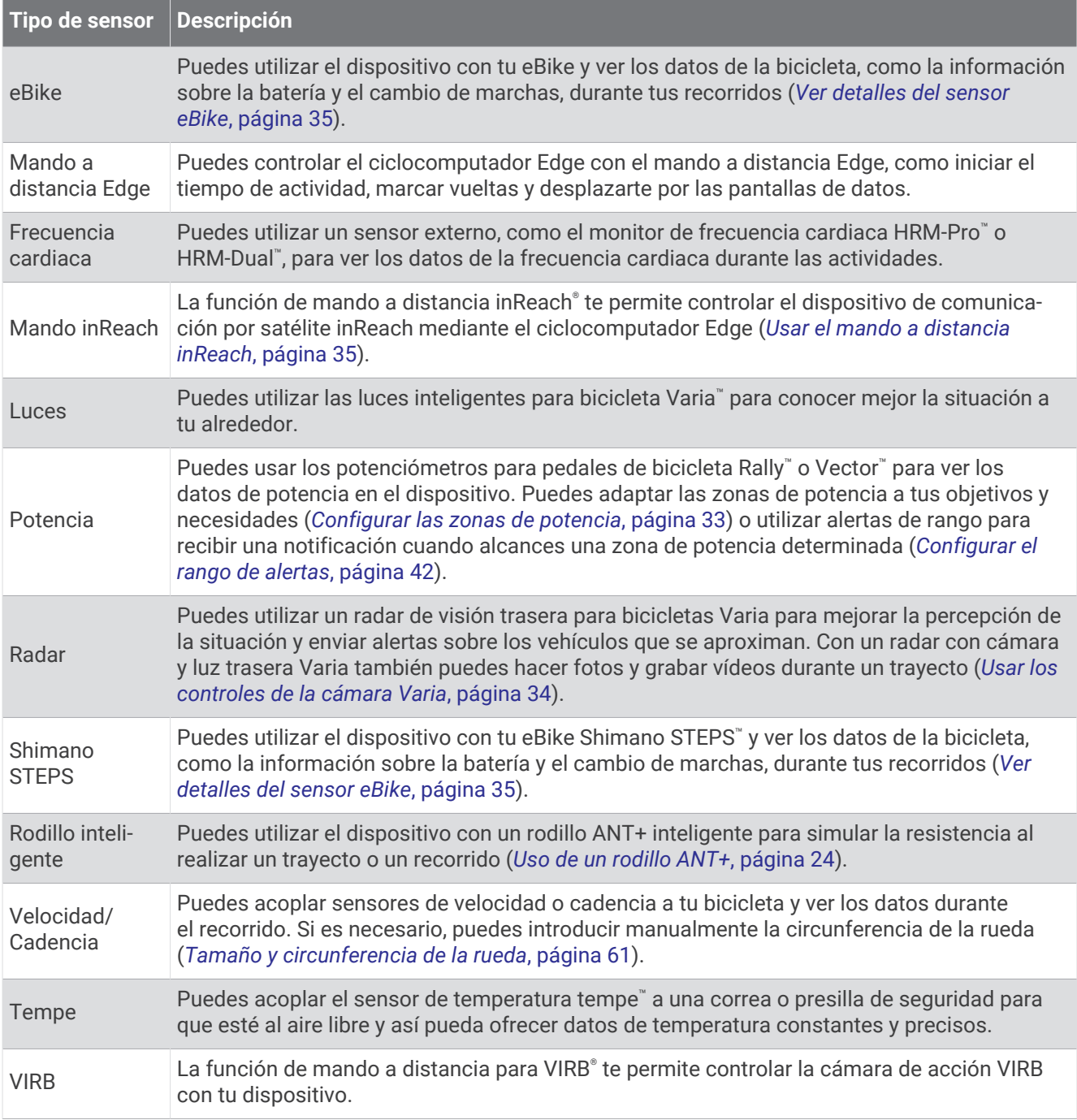

### <span id="page-37-0"></span>Vincular los sensores inalámbricos

Para poder realizar la vinculación, debes ponerte el monitor de frecuencia cardiaca o instalar el sensor.

La primera vez que conectes un sensor inalámbrico al dispositivo mediante la tecnología inalámbrica ANT+ o Bluetooth, debes vincular el dispositivo y el sensor. Si el sensor dispone de tecnología ANT+ y Bluetooth, en Garmin recomendamos que realices la vinculación mediante tecnología ANT+. Una vez vinculados, el ciclocomputador Edge se conectará al sensor automáticamente cuando inicies una actividad y el sensor esté activo y dentro del alcance.

**NOTA:** si tu dispositivo incluía un sensor, ya están vinculados.

**1** Coloca el dispositivo a menos de 3 m (10 ft) del sensor.

**NOTA:** aléjate 10 m (33 ft) de los sensores de otros ciclistas mientras se realiza la vinculación.

- **2** Selecciona > **Sensores** > **Añadir sensor**.
- **3** Selecciona una opción:
	- Seleccionar un tipo de sensor.
	- Selecciona **Buscar todo** para buscar sensores cercanos.

Aparecerá una lista de los sensores disponibles.

- **4** Selecciona un sensor o más para vincularlo con tu dispositivo.
- **5** Selecciona **Añadir**.

Cuando el sensor está vinculado a tu dispositivo, el estado del sensor es Conectado. Puedes personalizar un campo de datos para mostrar los datos del sensor.

### Autonomía de la batería de los sensores inalámbricos

Después de hacer un recorrido, aparecen los niveles de autonomía de la batería de los sensores inalámbricos conectados durante la actividad. La lista se ordena por nivel de la batería.

### Configurar zonas de frecuencia cardiaca

El dispositivo utiliza la información de tu perfil de usuario de la configuración inicial para determinar tus zonas de frecuencia cardiaca. Puedes ajustar manualmente las zonas de frecuencia cardiaca en función de tus objetivos de entrenamiento (*[Objetivos de entrenamiento](#page-38-0)*, página 33). Para obtener la máxima exactitud en los datos de calorías durante la actividad, debes configurar tu frecuencia cardiaca máxima, frecuencia cardiaca en reposo y zonas de frecuencia cardiaca.

- **1** Selecciona > **Mis estadísticas** > **Zonas de entreno** > **Zonas de frecuencia cardiaca**.
- **2** Introduce tus valores de frecuencia cardiaca máxima y en reposo.

Los valores de las zonas se actualizan automáticamente, aunque también puedes modificarlos de forma manual.

- **3** Selecciona **Según:**.
- **4** Selecciona una opción:
	- Selecciona **PPM** para consultar y editar las zonas en pulsaciones por minuto.
	- Selecciona **% máximo** para consultar y editar las zonas como porcentaje de tu frecuencia cardiaca máxima.
	- Selecciona **% FCR** para ver y editar las zonas como porcentaje de tu frecuencia cardiaca de reserva (frecuencia cardiaca máxima menos frecuencia cardiaca en reposo).

#### Acerca de las zonas de frecuencia cardiaca

Muchos atletas utilizan las zonas de frecuencia cardiaca para medir y aumentar su potencia cardiovascular y mejorar su forma física. Una zona de frecuencia cardiaca es un rango fijo de pulsaciones por minuto. Las cinco zonas de frecuencia cardiaca que se suelen utilizar están numeradas del 1 al 5 según su creciente intensidad. Por lo general, estas zonas se calculan según los porcentajes de tu frecuencia cardiaca máxima.

#### <span id="page-38-0"></span>Objetivos de entrenamiento

Conocer las zonas de frecuencia cardiaca puede ayudarte a medir y a mejorar tu forma de realizar ejercicio ya que te permite comprender y aplicar estos principios.

- La frecuencia cardiaca es una medida ideal de la intensidad del ejercicio.
- El entrenamiento en determinadas zonas de frecuencia cardiaca puede ayudarte a mejorar la capacidad y potencia cardiovasculares.

Si conoces tu frecuencia cardiaca máxima, puedes utilizar la tabla (*[Cálculo de las zonas de frecuencia](#page-66-0)  cardiaca*[, página 61\)](#page-66-0) para determinar la zona de frecuencia cardiaca que mejor se ajuste a tus objetivos de entrenamiento.

Si no dispones de esta información, utiliza una de las calculadoras disponibles en Internet. Algunos gimnasios y centros de salud pueden realizar una prueba que mide la frecuencia cardiaca máxima. La frecuencia cardiaca máxima predeterminada es 220 menos tu edad.

### Entrenamiento con medidores de potencia

- Visita [www.garmin.com/intosports](http://www.garmin.com/intosports) para obtener una lista de potenciómetros compatibles con tu ciclocomputador Edge (como los sistemas Rally y Vector).
- Para obtener más información, consulta el manual del usuario del medidor de potencia.
- Ajusta tus zonas de potencia a tus objetivos y necesidades (*Configurar las zonas de potencia*, página 33).
- Utiliza las alertas de escala para recibir una notificación cuando alcances una zona de potencia específica (*[Configurar el rango de alertas](#page-47-0)*, página 42).
- Personaliza los campos de datos de potencia (*[Añadir una pantalla de datos](#page-46-0)*, página 41).

#### Configurar las zonas de potencia

Los valores de las zonas son valores predeterminados y puede que no se ajusten a tus necesidades personales. Puedes ajustar las zonas manualmente en el dispositivo o utilizando Garmin Connect. Si conoces tu valor de FTP (umbral de potencia funcional), puedes introducirlo y dejar que el software calcule tus zonas de potencia automáticamente.

- **1** Selecciona > **Mis estadísticas** > **Zonas de entreno** > **Zonas de potencia**.
- **2** Introduce tu valor de FTP.
- **3** Selecciona **Según:**.
- **4** Selecciona una opción:
	- Selecciona **vatios** para consultar y editar las zonas en vatios.
	- Selecciona **% FTP** para consultar y editar las zonas como porcentaje de tu umbral de potencia funcional.
	- Selecciona **Configuración** para editar el número de zonas de potencia.

#### Calibrar el medidor de potencia

Para poder calibrar tu medidor de potencia, debes instalarlo, vincularlo con tu dispositivo y comenzar a grabar datos activamente con él.

Para obtener instrucciones de calibración específicas para tu medidor de potencia, consulta las instrucciones del fabricante.

- 1 Selecciona **> Sensores**.
- **2** Selecciona tu medidor de potencia.
- **3** Selecciona **Calibrar**.
- **4** Mantén activo el medidor de potencia pedaleando hasta que aparezca un mensaje.
- **5** Sigue las instrucciones que se muestran en la pantalla.

#### <span id="page-39-0"></span>Potencia de los pedales

Rally mide la potencia de los pedales.

Rally mide la fuerza que aplicas varios cientos de veces por segundo. Rally también mide tu cadencia o velocidad de pedaleo. Al comparar la fuerza, la dirección de la fuerza, la rotación de la biela y el tiempo, Rally puede determinar la potencia (vatios). Dado que Rally mide de forma independiente la potencia de la pierna izquierda y de la derecha, registra el equilibrio de potencia izquierda/derecha.

**NOTA:** el sistema de detección individual Rally no registra el equilibrio de potencia izquierda/derecha.

#### Actualización del software del sistema Rally mediante el ciclocomputador Edge

Para poder actualizar el software, debes vincular tu ciclocomputador Edge con tu sistema Rally.

**1** Envía tus datos de recorrido a tu cuenta de Garmin Connect (*[Enviar el recorrido a Garmin Connect](#page-42-0)*, [página 37\)](#page-42-0).

Garmin Connect busca actualizaciones de software de forma automática y las envía a tu ciclocomputador Edge .

- **2** Coloca el ciclocomputador Edge a menos de 3 m de los potenciómetros.
- **3** Gira la biela varias veces. El ciclocomputador Edge te solicitará que instales todas las actualizaciones de software pendientes.
- **4** Sigue las instrucciones que se muestran en la pantalla.

### Conocer la situación alrededor

#### **ADVERTENCIA**

La gama Varia de productos de señalización de ciclistas puede mejorar el conocimiento del entorno. No son un sustituto de la atención ni del criterio del ciclista. Estate siempre atento al entorno y conduce la bicicleta de forma segura. De lo contrario, podrían producirse lesiones graves o incluso la muerte.

El ciclocomputador Edge se puede utilizar con la gama Varia de productos de señalización de ciclistas (*[Sensores inalámbricos](#page-35-0)*, página 30). Consulta el manual del usuario del accesorio para saber más.

#### Usar los controles de la cámara Varia

#### *AVISO*

Algunas jurisdicciones pueden prohibir o regular la grabación de vídeo, audio o fotografías, o pueden requerir que todas las partes tengan conocimiento de la grabación y den su consentimiento. Es responsabilidad del usuario conocer y cumplir con las leyes, normativas y otras restricciones que sean de aplicación en las jurisdicciones cuando se disponga a utilizar este dispositivo.

Para poder utilizar los controles de la cámara Varia, primero debes vincular el accesorio con tu dispositivo (*[Vincular los sensores inalámbricos](#page-37-0)*, página 32).

- **1** Desliza el dedo hacia abajo desde la parte superior de la pantalla para abrir los widgets.
- **2** En el widget de controles de la cámara Varia, selecciona una opción:
	- Selecciona **Radar con cámara** para ver la configuración de la cámara.
	- $\cdot$  Selecciona  $\circ$  para capturar una foto.
	- $\cdot$  Selecciona para guardar un clip.

#### <span id="page-40-0"></span>Activar el tono de nivel de amenaza verde

Para activar el tono de nivel de amenaza verde, debes vincular el dispositivo con un radar de visión trasera Varia compatible y activar los tonos.

Puedes activar un tono que se reproduzca cuando el radar pase al nivel de amenaza verde.

- 1 Selecciona **D** > **Sensores**.
- **2** Selecciona tu dispositivo de radar.
- **3** Selecciona **Detalles del sensor** > **Configuración de alertas**.
- **4** Selecciona la tecla de activación y desactivación **Tono de nivel de amenaza verde**.

### El ciclocomputador Edge Explore 2 y tu eBike

Para poder utilizar una eBike compatible, como una eBike Shimano STEPS, debes vincularlo con tu ciclocomputador Edge (*[Vincular los sensores inalámbricos](#page-37-0)*, página 32). Puedes personalizar la pantalla de datos opcional de eBike y los campos de datos (*[Añadir una pantalla de datos](#page-46-0)*, página 41).

#### Ver detalles del sensor eBike

- 1 Selecciona **D** > **Sensores**.
- **2** Selecciona tu eBike.
- **3** Selecciona una opción:
	- Para ver los detalles de la eBike, como el cuentakilómetros o la distancia de viaje, selecciona **Detalles del sensor** > **Detalles de eBike**.
	- Para ver los mensajes de error de la eBike, selecciona  $\mathbf A$ .

Consulta el manual del usuario de la eBike para obtener más información.

### Mando a distancia para inReach

La función del mando a distancia inReach te permite controlar tu inReach utilizando el dispositivo Edge . Visita [buy.garmin.com](http://buy.garmin.com) para adquirir un dispositivo inReach compatible.

#### Usar el mando a distancia inReach

- **1** Enciende el dispositivo de comunicación por satélite inReach.
- **2** En el ciclocomputador Edge , selecciona > **Sensores** > **Añadir sensor** > **inReach**.
- **3** Selecciona tu dispositivo de comunicación por satélite inReach y, a continuación, **Añadir**.
- **4** En la pantalla de inicio, desliza el dedo hacia abajo y hacia la izquierda o la derecha para ver el widget del mando a distancia inReach.
- **5** Selecciona una opción:
	- Para enviar un mensaje predeterminado, selecciona  $\mathbb{R}$  > **Enviar predeterminado** y elige un mensaje de la lista.
	- Para enviar un mensaje de texto, selecciona  $\mathbb{R}$  > Iniciar conversación, elige los contactos del mensaje e introduce el mensaje de texto o selecciona una opción de texto rápido.
	- Para ver el temporizador y la distancia recorrida durante una sesión de seguimiento, selecciona  $\blacktriangle$ **Iniciar seguimiento**.
	- Para enviar un mensaje SOS, selecciona **SOS**. **NOTA:** la función SOS únicamente debe utilizarse en situaciones de verdadera emergencia.

# **Historial**

<span id="page-41-0"></span>El historial incluye información sobre el tiempo, la distancia, las calorías, la velocidad, las vueltas, la altitud e información opcional sobre sensores con tecnología ANT+.

**NOTA:** el historial no se graba mientras el tiempo de actividad se encuentra detenido o en pausa.

Cuando la memoria del dispositivo esté llena, se mostrará un mensaje. El dispositivo no borra ni sobrescribe automáticamente el historial. Sube el historial a tu cuenta de Garmin Connect periódicamente para realizar un seguimiento de todos los datos de tus recorridos.

### Visualizar tu recorrido

- **1** Selecciona **Historial** > **Recorridos**.
- **2** Selecciona un recorrido.
- **3** Selecciona una opción.

#### Visualizar el tiempo en cada zona de entrenamiento

Para poder ver tu tiempo en cada zona de entrenamiento, debes vincular tu dispositivo con un monitor de frecuencia cardiaca o un medidor de potencia compatibles, completar una actividad y guardarla.

La visualización del tiempo en cada zona de frecuencia cardíaca y zona de potencia puede ayudarte a ajustar la intensidad del entrenamiento. Puedes ajustar tus zonas de potencia (*[Configurar las zonas de potencia](#page-38-0)*, [página 33\)](#page-38-0) y tus zonas de frecuencia cardiaca (*[Configurar zonas de frecuencia cardiaca](#page-37-0)*, página 32) a tus objetivos y necesidades. Puedes personalizar un campo de datos para mostrar tu tiempo en la zona de entrenamiento durante el recorrido (*[Añadir una pantalla de datos](#page-46-0)*, página 41).

- **1** Selecciona **Historial** > **Recorridos**.
- **2** Selecciona un recorrido.
- **3** Selecciona **Resumen**.
- **4** Selecciona una opción:
	- Selecciona **Zonas frecuencia cardiaca**.
	- Selecciona **Zonas de potencia**.

#### Borrar un recorrido

- **1** Selecciona **Historial** > **Recorridos**.
- **2** Desliza un recorrido hacia la izquierda y selecciona  $\mathbf{\hat{r}}$ .

### Visualizar los datos totales

Puedes ver los datos acumulados que has guardado en el dispositivo incluyendo el número de recorridos, tiempo, distancia y calorías.

Selecciona **Historial** > **Totales**.

#### Borrado de los totales de los datos

- **1** Selecciona **Historial** > **Totales**.
- **2** Selecciona una opción:
	- Selecciona  $\blacksquare$  para borrar todos los datos totales del historial.
	- Selecciona un perfil de actividad para borrar los datos totales acumulados para un solo perfil.
	- **NOTA:** con esta acción no se borra ninguna actividad guardada.
- 3 Selecciona  $\sqrt{\ }$ .

### <span id="page-42-0"></span>Garmin Connect

Puedes mantener contacto con tus amigos en Garmin Connect. Garmin Connect te ofrece las herramientas para analizar, compartir y realizar el seguimiento de datos, y también para animaros entre compañeros. Registra los eventos que tengan lugar en tu activo estilo de vida, como carreras, paseos, recorridos, natación, excursiones, triatlones y mucho más.

Puedes crear tu cuenta de Garmin Connect gratuita vinculando el dispositivo con tu smartphone mediante la aplicación Garmin Connect o visitando [connect.garmin.com](http://connect.garmin.com).

- **Guarda tus actividades**: una vez que hayas finalizado una actividad y la hayas guardado en tu dispositivo, podrás cargarla en Garmin Connect y almacenarla durante todo el tiempo que desees.
- **Analiza tus datos**: puedes ver más información detallada sobre tu actividad, por ejemplo, información relativa al tiempo, la distancia, la altura, la frecuencia cardiaca, las calorías quemadas, la cadencia, un mapa de vista aérea, tablas de ritmo y velocidad e informes personalizables.

**NOTA:** determinados datos requieren un accesorio opcional, como un monitor de frecuencia cardiaca.

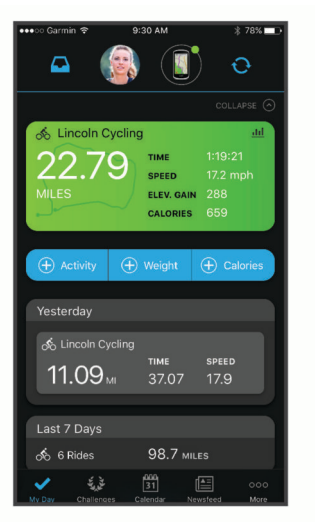

**Comparte tus actividades**: puedes estar en contacto con tus amigos y seguir las actividades de cada uno de ellos o compartir enlaces a tus actividades.

#### Enviar el recorrido a Garmin Connect

- Sincroniza tu ciclocomputador Edge con la aplicación Garmin Connect del teléfono.
- Usa el cable USB suministrado con el ciclocomputador Edge para enviar los datos del recorrido a tu cuenta de Garmin Connect en un ordenador.

### Grabación de datos

El dispositivo graba un punto cada segundo. Graba los puntos clave en los que cambias de dirección, velocidad o frecuencia cardiaca. La grabación de un punto cada segundo proporciona un recorrido extremadamente detallado y utiliza más memoria disponible.

Para obtener más información sobre el promedio de datos de cadencia y potencia, consulta *[Media de datos de](#page-52-0)  [cadencia o potencia](#page-52-0)*, página 47.

### Gestión de datos

**NOTA:** el dispositivo no es compatible con Windows® 95, 98, Me, Windows NT® ni Mac® OS 10.3, ni con ninguna versión anterior.

#### <span id="page-43-0"></span>Conectar el dispositivo a un ordenador

#### *AVISO*

Para evitar la corrosión, seca totalmente el puerto USB, la tapa protectora y la zona que la rodea antes de cargar el dispositivo o conectarlo a un ordenador.

- **1** Levanta la tapa protectora del puerto USB.
- **2** Conecta un extremo del cable al puerto USB del dispositivo.
- **3** Conecta el otro extremo del cable a un puerto USB de un ordenador.

El dispositivo aparecerá como una unidad extraíble en Mi PC en equipos Windows y como un disco disponible en equipos Mac.

#### Transferencia de archivos al dispositivo

**1** Conecta el dispositivo al ordenador.

En ordenadores Windows, el dispositivo aparece como una unidad extraíble o un dispositivo portátil. En ordenadores Mac el dispositivo aparece como un volumen montado.

**NOTA:** es posible que algunos ordenadores con varias unidades en red no muestren las unidades del dispositivo adecuadamente. Consulta la documentación del sistema operativo para obtener más información sobre cómo asignar la unidad.

- **2** En el ordenador, abre el explorador de archivos.
- **3** Selecciona un archivo.
- **4** Selecciona **Editar** > **Copiar**.
- **5** Abre el dispositivo portátil, unidad o volumen correspondiente al dispositivo.
- **6** Ve a una carpeta.
- **7** Selecciona **Editar** > **Pegar**.

El archivo aparece en la lista de archivos de la memoria del dispositivo.

#### Borrar archivos

#### *AVISO*

Si no conoces la función de un archivo, no lo borres. La memoria del dispositivo contiene archivos de sistema importantes que no se deben borrar.

- **1** Abre la unidad o el volumen **Garmin**.
- **2** Si es necesario, abre una carpeta o volumen.
- **3** Selecciona un archivo.
- **4** Pulsa la tecla **Suprimir** en el teclado.

**NOTA:** si estás utilizando un ordenador Apple® , debes vaciar la carpeta Papelera para borrar completamente los archivos.

#### Desconectar el cable USB

Si el dispositivo está conectado al ordenador como unidad o volumen extraíble, debes desconectarlo del ordenador de forma segura para evitar la pérdida de datos. Si el dispositivo está conectado al ordenador Windows como dispositivo portátil, no es necesario desconectarlo de forma segura.

- **1** Realiza una de las siguientes acciones:
	- Para ordenadores con Windows, selecciona el icono **Quitar hardware de forma segura** situado en la bandeja del sistema y, a continuación, selecciona el dispositivo.
	- Para ordenadores Apple, selecciona el dispositivo y, a continuación, selecciona **Archivo** > **Expulsar**.
- **2** Desconecta el cable del ordenador.

# Personalización del dispositivo

### <span id="page-44-0"></span>Funciones de Connect IQ para descargar

Puedes añadir funciones Connect IQ al dispositivo de Garmin u otros proveedores a través de la aplicación Connect IQ.

**Campos de datos**: te permiten descargar nuevos campos para mostrar los datos del sensor, la actividad y el historial de nuevas y distintas maneras. Puedes añadir campos de datos de Connect IQ a las páginas y funciones integradas.

**Widgets**: ofrecen información de un vistazo, incluidos los datos y las notificaciones del sensor.

**Aplicaciones**: añaden funciones interactivas al dispositivo, como nuevos tipos de actividades de fitness y al aire libre.

#### Descargar funciones Connect IQ desde tu ordenador

- **1** Conecta el dispositivo al ordenador mediante un cable USB.
- **2** Visita [apps.garmin.com](http://apps.garmin.com) y regístrate.
- **3** Selecciona una función Connect IQ y descárgala.
- **4** Sigue las instrucciones que se muestran en la pantalla.

### <span id="page-45-0"></span>Actualizar el perfil de la actividad

Puedes personalizar tres perfiles de actividad. Puedes personalizar la configuración y los campos de datos de una actividad o ruta concretas.

**SUGERENCIA:** además, puedes personalizar los perfiles de actividad a través de la configuración del dispositivo en la aplicación Garmin Connect.

- 1 Selecciona **D** > **Perfiles de actividad.**
- **2** Selecciona un perfil.
- **3** Si es necesario, selecciona  $\frac{1}{2}$  para modificar el nombre y el color del perfil.
- **4** Selecciona una opción:
	- Selecciona **Pantallas de datos** para personalizar las pantallas y los campos de datos (*[Añadir una pantalla](#page-46-0) de datos*[, página 41](#page-46-0)).
	- Selecciona **Ascensos** > **ClimbPro** para activar la función ClimbPro (*[Usar ClimbPro](#page-16-0)*, página 11).
	- Selecciona **Ascensos** > **Detección de subidas** para personalizar los tipos de ascensos que detecta el dispositivo.
	- Selecciona **Alertas y notificaciones** para personalizar las alertas de las actividades (*Alertas*[, página 41](#page-46-0)).
	- Selecciona **Alertas y notificaciones** > **Avisos de curva pronunciada** para activar los mensajes de advertencia de navegación para giros difíciles.
	- Selecciona **Alertas y notificaciones** > **Advert carretera mucho tráfico** para activar los mensajes de aviso durante la navegación para las carreteras con mucho tráfico.
	- Selecciona **Alertas y notificaciones** > **Vuelta** para configurar cómo se activan las vueltas (*[Marcar vueltas](#page-47-0)  [por posición](#page-47-0)*, página 42).
	- Selecciona **Cronómetro** > **Auto Pause** para cambiar cuándo se debe pausar automáticamente el tiempo de actividad (*[Usar Auto Pause](#page-49-0)*, página 44).
	- Selecciona **Cronómetro** > **Modo de inicio del temporizador** para personalizar la forma en que el dispositivo detecta el inicio de un recorrido e inicia automáticamente el tiempo de actividad (*[Iniciar el](#page-49-0)  [cronómetro automáticamente](#page-49-0)*, página 44).
	- Selecciona **Navegación** > **Mapa** para personalizar la configuración del mapa (*[Configurar el mapa](#page-17-0)*, [página 12\)](#page-17-0).
	- Selecciona **Navegación** > **Rutas** para personalizar la configuración de rutas (*[Configurar la ruta](#page-18-0)*, página 13).
	- Selecciona **Navegación** > **Indicaciones de navegación** para que se muestren indicaciones de navegación giro a giro como texto o en el mapa.
	- Selecciona **Sistemas de satélites** para apagar el GPS (*[Entrenar en interiores](#page-29-0)*, página 24) o cambiar la configuración del satélite (*[Cambiar la configuración del satélite](#page-49-0)*, página 44).
	- Selecciona **Suspensión automática** para entrar automáticamente en el modo suspensión tras cinco minutos de inactividad (*[Usar la Suspensión automática](#page-49-0)*, página 44).

Todos los cambios se guardan en el perfil de actividad.

#### <span id="page-46-0"></span>Añadir una pantalla de datos

- 1 Selecciona **D** > **Perfiles de actividad**.
- **2** Selecciona un perfil.
- **3** Selecciona **Pantallas de datos** > **Añadir nueva** > **Pantalla de datos**.
- **4** Selecciona una categoría y uno o varios campos de datos. **SUGERENCIA:** para ver una lista de todos los campos de datos disponibles, dirígete a *[Campos de datos](#page-63-0)*, [página 58.](#page-63-0)
- **5** Selecciona  $\leftarrow$
- **6** Selecciona una opción:
	- Selecciona otra categoría para seleccionar más campos de datos.
	- $\cdot$  Selecciona $\blacktriangledown$ .
- **7** Selecciona  $\langle \cdot \rangle$  para cambiar la disposición.
- 8 Selecciona  $\sqrt{\phantom{a}}$ .
- **9** Selecciona una opción:
	- Toca un campo de datos y luego otro para reorganizarlos.
	- Toca dos veces un campo de datos para cambiarlo.
- 10 Selecciona  $\sqrt{ }$ .

#### Editar una pantalla de datos

- 1 Selecciona **D** > **Perfiles de actividad.**
- **2** Selecciona un perfil.
- **3** Selecciona **Pantallas de datos**.
- **4** Selecciona una pantalla de datos.
- **5** Selecciona **Disposición y campos de datos**.
- **6** Selecciona  $\langle \cdot \rangle$  para cambiar la disposición.
- **7** Selecciona ✔.
- **8** Selecciona una opción:
	- Toca un campo de datos y luego otro para reorganizarlos.
	- Toca dos veces un campo de datos para cambiarlo.
- 9 Selecciona  $\sqrt{\ }$ .

#### Reorganizar las pantallas de datos

- 1 Selecciona **D** > **Perfiles de actividad**.
- **2** Selecciona un perfil.
- **3** Selecciona **Pantallas de datos** > > **Reordenar**.
- **4** Mantén pulsado  $\triangleq$  en una pantalla de datos y arrástralo a una nueva ubicación.
- 5 Selecciona  $\sqrt{\phantom{a}}$ .

#### Alertas

Puedes utilizar las alertas para entrenar con el fin de conseguir un objetivo determinado de tiempo, distancia, calorías, frecuencia cardiaca, cadencia y potencia. La configuración de alerta se guarda con tu perfil de actividad.

#### <span id="page-47-0"></span>Configurar el rango de alertas

Si tienes un monitor de frecuencia cardiaca opcional, sensor de cadencia o medidor de potencia, puedes configurar alertas de escala. Una alerta de escala te avisa si la medición del dispositivo está por encima o por debajo de una escala de valores específica. Por ejemplo, puedes configurar el dispositivo para alertarte cuando tu cadencia sea inferior a 40 rpm y superior a 90 rpm. También puedes utilizar una zona de entrenamiento para la alerta de escala (*[Zonas de entrenamiento](#page-34-0)*, página 29).

- 1 Selecciona **D** > **Perfiles de actividad.**
- **2** Selecciona un perfil.
- **3** Selecciona **Alertas y notificaciones**.
- **4** Selecciona **Alerta de frecuencia cardiaca**, **Alerta de cadencia**, o **Alerta de potencia**.
- **5** Selecciona los valores mínimo y máximo o selecciona las zonas.

Cada vez que superas el límite superior o inferior del rango especificado, aparece un mensaje. El dispositivo también emite un sonido si se activan los tonos audibles (*[Activar y desactivar los tonos del dispositivo](#page-52-0)*, [página 47\)](#page-52-0).

#### Configurar alertas periódicas

Una alerta periódica te avisa cada vez que el dispositivo registra un valor o intervalo específicos. Por ejemplo, puedes configurar el dispositivo para que te avise cada 30 minutos.

- 1 Selecciona **De** > **Perfiles de actividad.**
- **2** Selecciona un perfil.
- **3** Selecciona **Alertas y notificaciones**.
- **4** Selecciona un tipo de alerta.
- **5** Activa la alerta.
- **6** Introduce un valor.
- 7 Selecciona .

Cada vez que alcances un valor de alerta, aparecerá un mensaje. El dispositivo también emite un sonido si se activan los tonos audibles (*[Activar y desactivar los tonos del dispositivo](#page-52-0)*, página 47).

#### **Auto Lap**

#### Marcar vueltas por posición

Puedes usar la función Auto Lap para marcar automáticamente la vuelta en una posición específica. Este ajuste resulta útil para comparar tu rendimiento con respecto a distintas partes de un recorrido (por ejemplo, un largo ascenso o un sprint de entrenamiento). Durante los trayectos, puedes utilizar la opción Por posición para activar vueltas en todas las posiciones de vueltas guardadas en el recorrido.

- 1 Selecciona **D** > **Perfiles de actividad.**
- **2** Selecciona un perfil.
- **3** Selecciona **Alertas y notificaciones** > **Vuelta**.
- **4** Activa la alerta **Auto Lap**.
- **5** Selecciona **Activar Auto Lap** > **Por posición**.
- **6** Selecciona **Vuelta en**.
- **7** Selecciona una opción:
	- Selecciona **Sólo Lap** para activar el contador de vueltas cada vez que pulses  $\Box$  y cada vez que vuelvas a pasar por cualquiera de esas ubicaciones.
	- Selecciona **Inicio y Lap** para activar el contador de vueltas en la ubicación GPS al pulsar  $\rightarrow$  y en cualquier otra ubicación durante el recorrido al pulsar  $\Box$ .
	- Selecciona **Marcar y Lap** para activar el contador de vueltas en una ubicación específica del GPS marcada antes del recorrido, y en cualquier ubicación durante el recorrido al pulsar  $\Box$ .
- **8** Si es necesario, personaliza los campos de datos de la vuelta (*[Añadir una pantalla de datos](#page-46-0)*, página 41).

#### <span id="page-48-0"></span>Marcar vueltas por distancia

Puedes usar la función Auto Lap para marcar automáticamente la vuelta en una distancia específica. Este ajuste resulta útil para comparar tu rendimiento con respecto a distintas partes de un recorrido (por ejemplo, cada 10 millas o 40 kilómetros).

- 1 Selecciona **D** > **Perfiles de actividad.**
- **2** Selecciona un perfil.
- **3** Selecciona **Alertas y notificaciones** > **Vuelta**.
- **4** Activa la alerta **Auto Lap**.
- **5** Selecciona **Activar Auto Lap** > **Por distancia**.
- **6** Selecciona **Vuelta en**.
- **7** Introduce un valor.
- 8 Selecciona  $\sqrt{\ }$ .
- **9** Si es necesario, personaliza los campos de datos de la vuelta (*[Añadir una pantalla de datos](#page-46-0)*, página 41).

#### Marcar vueltas por tiempo

Puedes usar la función Auto Lap para marcar automáticamente la vuelta en un tiempo específico. Este ajuste resulta útil para comparar tu rendimiento con respecto a distintas partes de un recorrido (por ejemplo, cada 20 minutos).

- 1 Selecciona **D** > **Perfiles de actividad.**
- **2** Selecciona un perfil.
- **3** Selecciona **Alertas y notificaciones** > **Vuelta**.
- **4** Activa la alerta **Auto Lap**.
- **5** Selecciona **Activar Auto Lap** > **Por tiempo**.
- **6** Selecciona **Vuelta en**.
- **7** Selecciona el valor de horas, minutos o segundos.
- 8 Selecciona  $\wedge$  o  $\vee$  para introducir un valor.
- 9 Selecciona  $\sqrt{\phantom{a}}$ .

**10** Si es necesario, personaliza los campos de datos de la vuelta (*[Añadir una pantalla de datos](#page-46-0)*, página 41).

#### Personalizar información de vuelta

Puedes personalizar los campos de datos que aparecen en la información de vuelta.

- 1 Selecciona **> Perfiles de actividad**.
- **2** Selecciona un perfil.
- **3** Selecciona **Alertas y notificaciones** > **Vuelta**.
- **4** Activa la alerta **Auto Lap**.
- **5** Selecciona **Personalizar información de vuelta**.
- **6** Selecciona un campo de datos para cambiarlo.

#### <span id="page-49-0"></span>Usar Auto Pause

Puedes utilizar Auto Pause® para pausar el cronómetro automáticamente cuando te detengas o cuando la velocidad caiga por debajo de un valor especificado. Esta función resulta útil si el recorrido incluye semáforos u otros lugares en los que debas reducir la velocidad o detenerte.

**NOTA:** el historial no se graba mientras el tiempo de actividad se encuentra detenido o en pausa.

- 1 Selecciona **D** > **Perfiles de actividad.**
- **2** Selecciona un perfil.
- **3** Selecciona **Cronómetro** > **Auto Pause**.
- **4** Selecciona una opción:
	- Selecciona **Cuando me detenga** para pausar el cronómetro automáticamente cuando te detengas.
	- Selecciona **Personalizado** para pausar el temporizador automáticamente cuando tu velocidad baje de un valor especificado.
- **5** Si es necesario, personaliza los campos de datos de tiempo opcionales (*[Añadir una pantalla de datos](#page-46-0)*, [página 41\)](#page-46-0).

#### Iniciar el cronómetro automáticamente

Esta función detecta automáticamente el momento en el que el dispositivo ha adquirido satélites y está en movimiento. Inicia el temporizador de actividad o te recuerda que lo inicies para que puedas registrar los datos del recorrido.

- 1 Selecciona **D** > **Perfiles de actividad.**
- **2** Selecciona un perfil.
- **3** Selecciona **Cronómetro** > **Modo de inicio del temporizador**.
- **4** Selecciona una opción:
	- Selecciona **Manual** y, luego, **p** para iniciar el tiempo de actividad.
	- Selecciona **Notificado** para que se muestre un recordatorio visual cuando alcances la velocidad de notificación de comienzo.
	- Selecciona **Automático** para que se inicie el temporizador de actividad automáticamente cuando alcances la velocidad de comienzo.

#### Cambiar la configuración del satélite

Para obtener un mayor rendimiento en entornos difíciles y una ubicación de la posición GPS más rápidamente, puedes activar MultiGNSS. Utilizar GPS en combinación con otro satélite hace que la autonomía de la batería sea menor que si se utiliza solo GPS.

- 1 Selecciona **D** > **Perfiles de actividad**.
- **2** Selecciona un perfil.
- **3** Selecciona **Sistemas de satélites**.
- **4** Selecciona una opción.

#### Usar la Suspensión automática

Puedes utilizar la función Suspensión automática para entrar automáticamente en modo suspensión tras cinco minutos de inactividad. Durante el modo suspensión, la pantalla se apaga y los sensores, la tecnología Bluetooth y GPS se desactivan.

- 1 Selecciona **D** > **Perfiles de actividad**.
- **2** Selecciona un perfil.
- **3** Selecciona **Suspensión automática**.

#### <span id="page-50-0"></span>Usar el cambio de pantalla automático

Puedes usar la función Cambio de pantalla automático para recorrer automáticamente todas las páginas de datos de entrenamiento mientras el temporizador sigue en funcionamiento.

- 1 Selecciona **D** > **Perfiles de actividad.**
- **2** Selecciona un perfil.
- **3** Selecciona **Pantallas de datos** > > **Cambio de pantalla automático**.
- **4** Selecciona una velocidad de visualización.

### Configurar el teléfono

Selecciona **Delegação - Teléfono**.

**Activar**: activa Bluetooth.

**NOTA:** el resto de la configuración de Bluetooth solo se muestra cuando se activa la tecnología Bluetooth.

**Nombre descriptivo**: permite introducir un nombre descriptivo que identifique tus dispositivos con Bluetooth.

**Vincular smartphone**: conecta tu dispositivo con un teléfono con Bluetooth compatible. Esta configuración te permite utilizar funciones de conexión Bluetooth, en las que se incluyen LiveTrack y la carga de actividades en Garmin Connect.

**Sincronizar ahora**: permite sincronizar el dispositivo con un teléfono compatible.

**Notificaciones inteligentes**: permite activar las notificaciones procedentes de tu teléfono compatible.

**Notificaciones pendientes**: muestra las notificaciones de teléfono pendientes de tu teléfono compatible.

**Firma en respuestas por mensaje de texto**: habilita las firmas en tus respuestas por mensaje de texto. Esta función está disponible con smartphones Android compatibles.

### Modo de invitado

El modo de invitado te permite limitar las funciones y los ajustes disponibles antes de compartir el dispositivo con un usuario invitado.

#### Activar el modo de invitado

- **1** Selecciona > **Modo de invitado** > **Activar**.
- **2** Selecciona una opción:
	- Para activar el modo de invitado y solicitar un código para desactivarlo, selecciona  $\blacktriangledown$ , introduce un código de cuatro dígitos y, a continuación, selecciona  $\blacktriangledown$ .
	- Para activar el modo de invitado sin solicitar un código, selecciona  $\blacktriangleright$ .

Los ajustes disponibles para su personalización en el dispositivo están limitados.

#### Desactivar el modo de invitado

- **1** Selecciona > **Modo de invitado** > **Activar**.
- **2** Si es necesario, introduce el código de cuatro dígitos y selecciona **√**.

**NOTA:** si lo introduces mal tres veces, se te pedirá que introduzcas el código de desbloqueo universal: Garmin.

- **3** Selecciona una opción:
	- $\cdot$  Selecciona  $\blacktriangledown$  para restaurar la configuración del dispositivo establecida antes de activar el modo de invitado.
	- $\cdot$  Selecciona  $\blacktriangleright$  para conservar la configuración del dispositivo establecida mientras el modo de invitado estaba activado.

### <span id="page-51-0"></span>Configurar el sistema

Selecciona **D** > Sistema.

- Configuración de la pantalla (*Configurar la pantalla*, página 46)
- Configuración de widgets (*Personalizar el bucle de widgets*, página 46)
- Configuración de grabación de datos (*[Configurar la grabación de datos](#page-52-0)*, página 47)
- Configuración del dispositivo (*[Cambiar las unidades de medida](#page-52-0)*, página 47)
- Configuración del tono (*[Activar y desactivar los tonos del dispositivo](#page-52-0)*, página 47)
- Configuración del idioma (*[Cambiar el idioma del dispositivo](#page-52-0)*, página 47)

#### Configurar la pantalla

#### Selecciona **Delacciona** > **Pantalla**.

**Brillo**: permite configurar el brillo de la retroiluminación.

**Duración de la retroiluminación**: permite definir el tiempo que pasa hasta que la retroiluminación se desactiva.

**Modo de color**: permite configurar el dispositivo para mostrar colores de día o de noche. Puedes seleccionar la opción Automático para permitir que el dispositivo configure los colores de día o de noche de forma automática según la hora del día.

**Captura de pantalla**: te permite quardar la imagen de la pantalla del dispositivo al pulsar  $\sum$ .

#### Usar la retroiluminación

Puedes tocar la pantalla táctil para activar la retroiluminación.

**NOTA:** puedes ajustar la duración de la retroiluminación (*Configurar la pantalla*, página 46).

- **1** En la pantalla de inicio o una pantalla de datos, desliza el dedo hacia abajo desde la parte superior de la pantalla.
- **2** Selecciona  $\phi$ : y utiliza el control deslizante para ajustar manualmente el brillo.

#### Personalizar las sugerencias rápidas

- **1** Desplázate a la parte inferior de la pantalla de inicio.
- 2 Selecciona
- **3** Selecciona una opción:
	- Selecciona  $+$  para añadir un widget en un vistazo al bucle de widgets en un vistazo.
	- Selecciona  $\triangleq$  para arrastrar el widget en un vistazo hacia arriba o hacia abajo para cambiar su ubicación en el bucle de widgets en un vistazo.
	- Desliza a la izquierda una sugerencia rápida y selecciona  $\hat{\mathbf{T}}$  para eliminar el widget en un vistazo del bucle de widgets en un vistazo.

#### Personalizar el bucle de widgets

Puedes cambiar el orden de los widgets en el bucle de widgets, así como borrar y añadir nuevos.

- 1 Selecciona **D** > Sistema > Widgets.
- **2** Selecciona una opción:
	- Selecciona  $+$  para añadir un widget al bucle de widgets.
	- Selecciona  $\triangleq$  para arrastrar el widget hacia arriba o hacia abajo y cambiar su ubicación en el bucle de widgets.
	- Desliza el dedo hacia la izquierda en un widget y selecciona  $\blacksquare$  para quitar el widget del bucle de widgets.

#### <span id="page-52-0"></span>Configurar la grabación de datos

Selecciona > **Sistema** > **Grabación de datos**.

- **Media de cadencia**: controla si el dispositivo incluye valores de cero para los datos de cadencia que aparecen cuando no estás pedaleando (*Media de datos de cadencia o potencia*, página 47).
- **Media de potencia**: controla si el dispositivo incluye valores de cero para los datos de potencia que aparecen cuando no estás pedaleando (*Media de datos de cadencia o potencia*, página 47).
- **Registro de VFC**: configura el dispositivo para registrar la variabilidad de tu frecuencia cardiaca durante una actividad.

#### Media de datos de cadencia o potencia

La configuración de media de datos distintos de cero está disponible si estás entrenando con un sensor de cadencia o medidor de potencia opcional. La configuración predeterminada excluye los valores de cero que aparecen cuando no estás pedaleando.

Puedes cambiar el valor de este ajuste (*Configurar la grabación de datos*, página 47).

#### Cambiar las unidades de medida

Puedes personalizar las unidades de medida que se utilizan para la distancia, velocidad, altura, temperatura, peso, formato de posición y formato de hora.

- 1 Selecciona **E** > Sistema > Unidades.
- **2** Selecciona un tipo de medida.
- **3** Selecciona una unidad de medida para la configuración.

#### Activar y desactivar los tonos del dispositivo

Selecciona > **Sistema** > **Tonos**.

#### Cambiar el idioma del dispositivo

Selecciona > **Sistema** > **Idioma**.

#### Husos horarios

Cada vez que enciendas el dispositivo y adquiera satélites o se sincronice con tu smartphone, detectará automáticamente tu huso horario y la hora actual del día.

# Información del dispositivo

### <span id="page-53-0"></span>Cargar el dispositivo

*AVISO*

Para evitar la corrosión, seca totalmente el puerto USB, la tapa protectora y la zona que la rodea antes de cargar el dispositivo o conectarlo a un ordenador.

El dispositivo recibe alimentación de una batería de ión-litio integrada que puedes recargar usando una toma de pared estándar o un puerto USB del ordenador.

**NOTA:** el dispositivo no se cargará si se encuentra fuera del rango de temperatura aprobado (*[Especificaciones](#page-59-0)*, [página 54\)](#page-59-0).

**1** Levanta la tapa protectora  $\overline{1}$  del puerto USB  $\overline{2}$ .

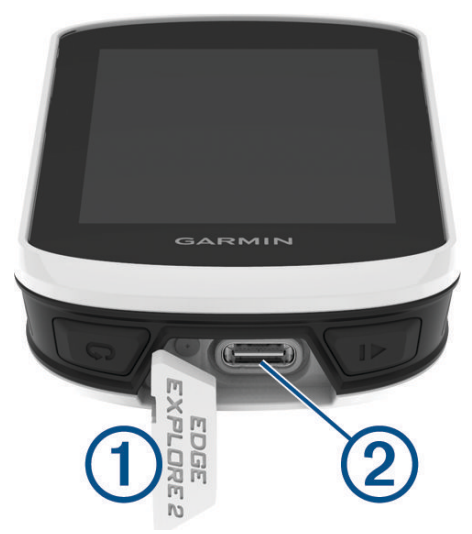

- **2** Conecta el extremo pequeño del cable USB en el puerto USB del dispositivo.
- **3** Conecta el extremo grande del cable USB al adaptador de CA o al puerto USB de un ordenador.
- **4** Conecta el adaptador de CA a una toma de pared estándar.

Cuando conectas el dispositivo a una fuente de alimentación, este se enciende.

**5** Carga por completo el dispositivo.

Tras cargar el dispositivo, cierra la tapa protectora.

#### Acerca de la batería

#### **ADVERTENCIA**

Este dispositivo contiene una batería de ion-litio. Consulta la guía *Información importante sobre el producto y tu seguridad* que se incluye en la caja del producto y en la que encontrarás advertencias e información importante sobre el producto.

### <span id="page-54-0"></span>Instalar el soporte estándar

Para obtener la mejor recepción GPS y visibilidad de la pantalla, coloca el soporte para bicicleta de forma que el dispositivo quede en horizontal con respecto al suelo y la parte frontal del dispositivo hacia el cielo. Puedes instalar el soporte para bicicleta en la potencia o en el manillar.

**NOTA:** si no tienes este soporte, puedes omitir la tarea.

- **1** Selecciona una ubicación segura para instalar la unidad donde no interfiera con el funcionamiento seguro de la bicicleta.
- **2** Coloca el disco de goma  $\textcircled{1}$  en la parte posterior del soporte para bicicleta.

Se incluyen dos discos de goma para que puedas elegir el que mejor se adapte a tu bicicleta. Las pestañas de goma se acoplan a la parte posterior del soporte para bicicleta de modo que quede en su sitio.

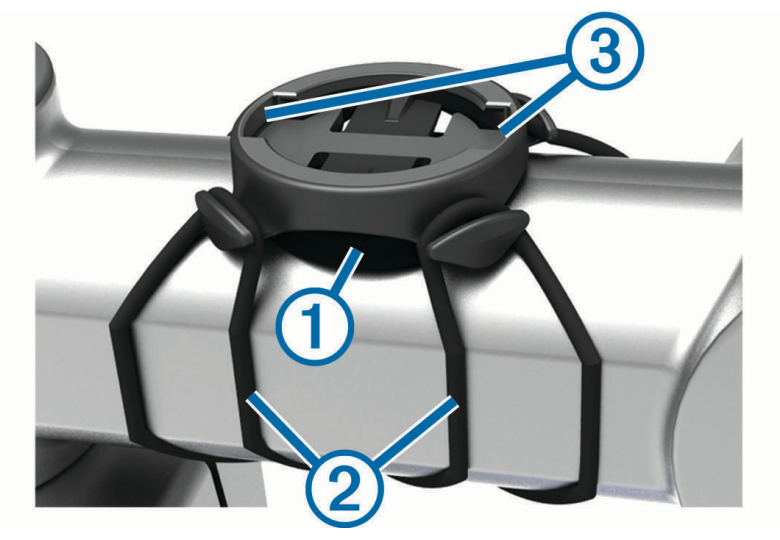

- **3** Coloca el soporte para bicicleta en la potencia de la bicicleta.
- **4** Instala el soporte para bicicleta de forma segura con las dos correas  $(2)$ .
- **5** Alinea las pestañas de la parte posterior del dispositivo con las muescas del soporte para bicicletas (3).
- **6** Presiona ligeramente hacia abajo y gira la unidad en el sentido de las agujas del reloj hasta que encaje en su sitio.

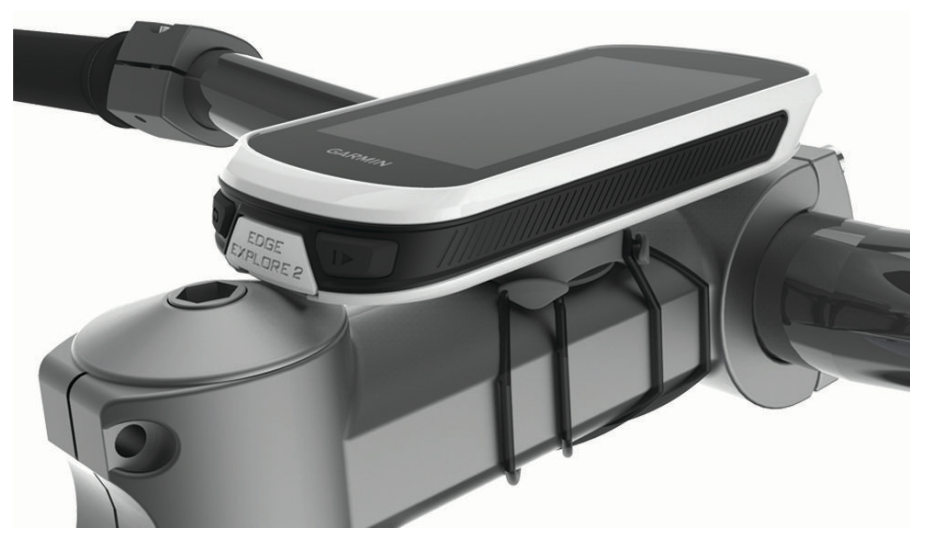

#### Desinstalación de la unidad Edge

- **1** Gira la unidad Edge en el sentido de las agujas del reloj para desbloquear el dispositivo.
- **2** Levanta la unidad Edge para separarla del soporte.

### <span id="page-55-0"></span>Instalar un lanyard

Puedes usar el lanyard opcional para fijar el dispositivo Edge al manillar de la bicicleta.

- **1** Levanta la tapa protectora del puerto USB.
- **2** En la parte trasera del dispositivo, introduce el lazo del lanyard  $\overline{1}$  por la ranura del dispositivo.

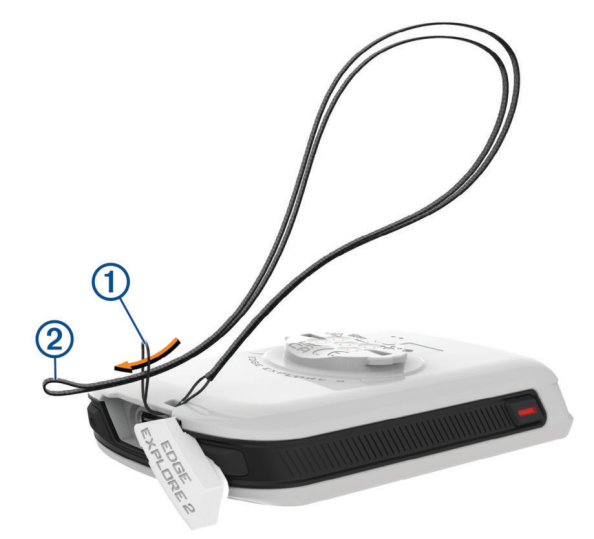

- **3** Pasa el otro extremo del lanyard 2 por el lazo y tira con fuerza.
- **4** Cierra la tapa protectora y asegúrate de que el lanyard está alineado con la muesca.

### Descripción general del soporte de alimentación Edge

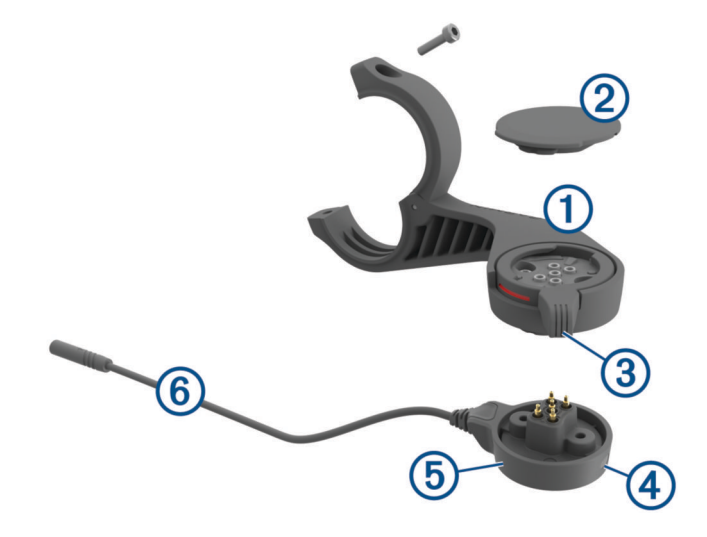

<span id="page-56-0"></span>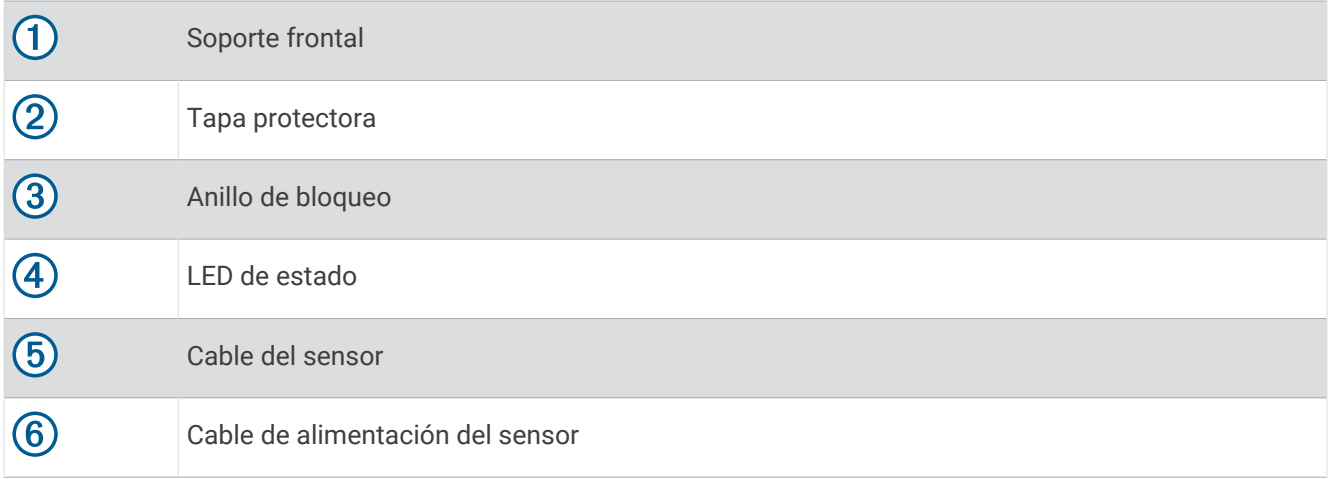

#### Instalación del soporte de alimentación Edge

Puedes utilizar el soporte de alimentación para instalar tu dispositivo Edge y conectarlo a tu eBike. Garmin recomienda ajustar el soporte al ángulo de visión del dispositivo Edge antes de conectar el cable a tu eBike.

**NOTA:** si no tienes este soporte, puedes omitir la tarea.

- **1** Selecciona una ubicación segura para instalar el dispositivo Edge donde no interfiera con el manejo seguro de tu eBike.
- **2** Utiliza la llave allen de 2,5 mm para extraer el tornillo  $\overline{0}$  del conector del manillar  $\overline{2}$ .

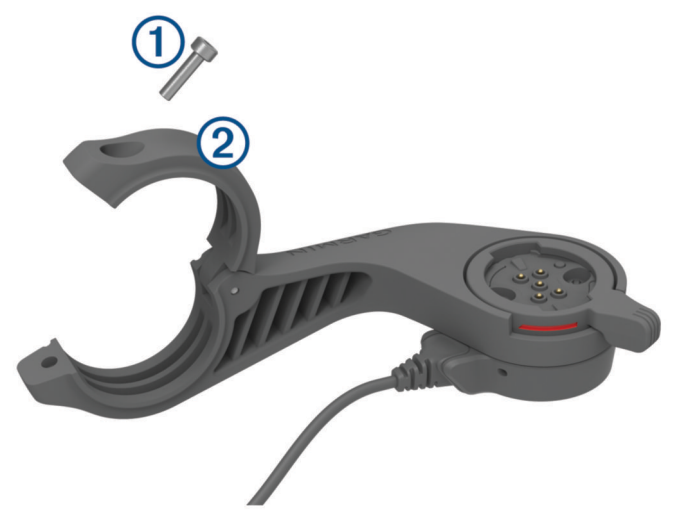

- **3** Coloca una almohadilla de goma alrededor del manillar:
	- Si el diámetro del manillar es de 25,4 mm, utiliza la almohadilla más gruesa.
	- Si el diámetro del manillar es de 31,8 mm, utiliza la almohadilla más fina.
	- Si el diámetro del manillar es de 35 mm, no utilices ninguna almohadilla de goma.
- **4** Coloca el conector del manillar alrededor de la almohadilla de goma. **NOTA:** debes alinear los contornos de la almohadilla de goma con las ranuras del interior del conector del manillar.

**5** Vuelve a colocar el tornillo y utiliza la llave Allen de 2,5 mm para apretar el tornillo hasta que el soporte quede fijado.

**NOTA:** debes comprobar periódicamente que el tornillo esté bien apretado.

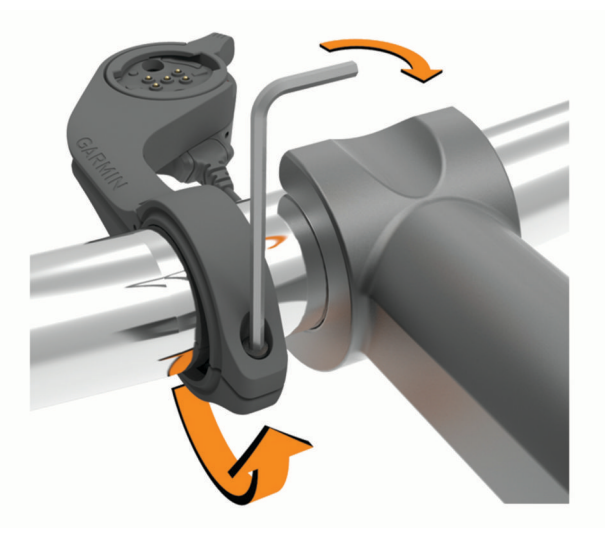

**6** Abre el anillo de fijación **3**.

**NOTA:** el anillo de fijación estará en la posición abierta cuando la línea roja sea visible en el lateral del soporte.

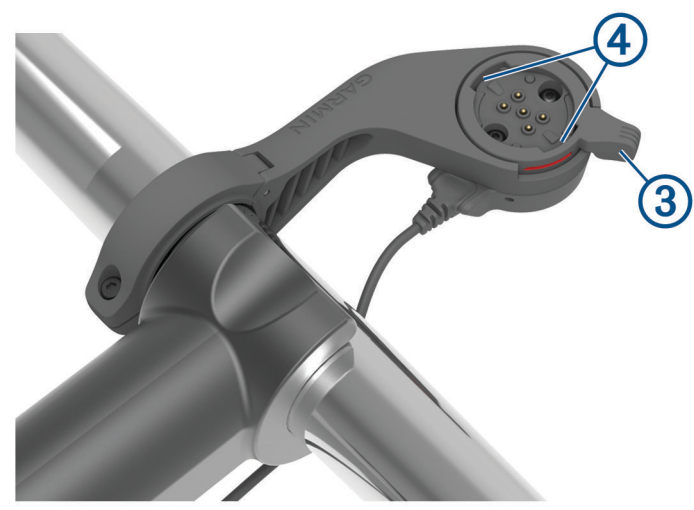

**7** Alinea las pestañas de la parte posterior del dispositivo Edge con las muescas del soporte para eBike 4.

- <span id="page-58-0"></span>**8** Presiona ligeramente hacia abajo y cierra el bloqueo de seguridad para fijar el dispositivo Edge al soporte.
- **9** Conecta el cable de alimentación del sensor  $\overline{6}$ ) al cable de alimentación compatible de tu eBike (*Cables necesarios*, página 53).

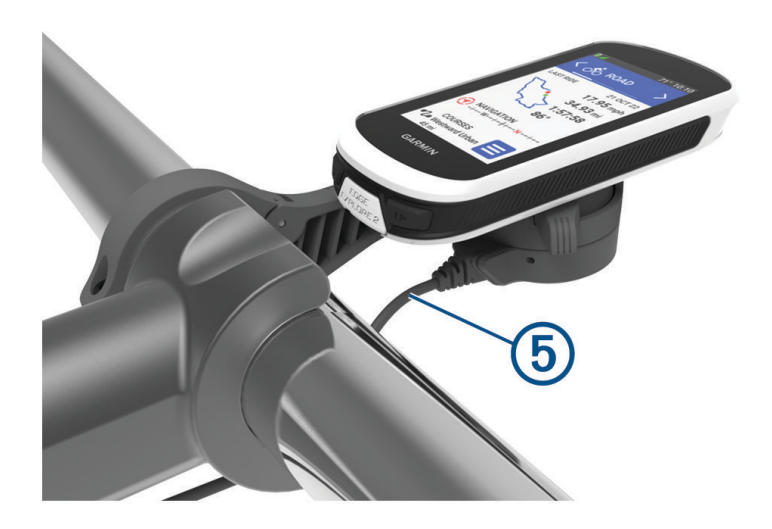

#### Cables necesarios

Para completar la instalación, debes adquirir uno de estos tres cables compatibles:

- Cable opcional para el soporte de alimentación de Bosch®
- Cable opcional para el soporte de alimentación de Shimano®

**NOTA:** Garmin recomienda que un técnico de bicicletas recorte el cable de Shimano compatible a la longitud correcta.

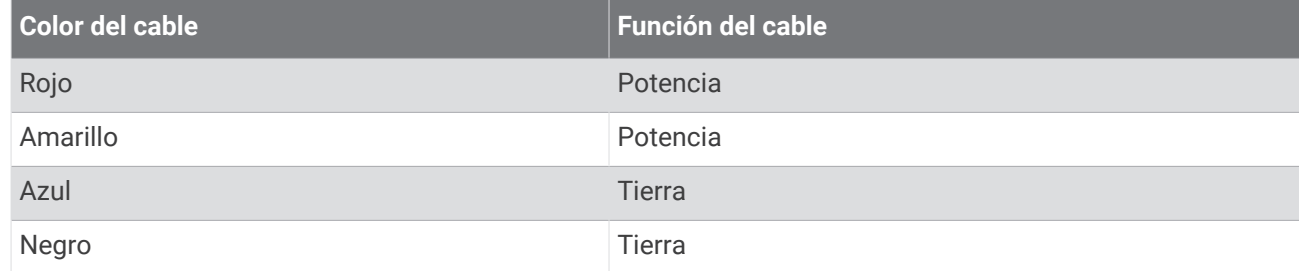

• Cable USB-A opcional para el soporte de alimentación

**NOTA:** si tienes problemas para instalar y conectar el soporte, Garmin recomienda visitar una tienda de servicio de bicicletas para obtener ayuda.

#### LED de estado del soporte de alimentación Edge

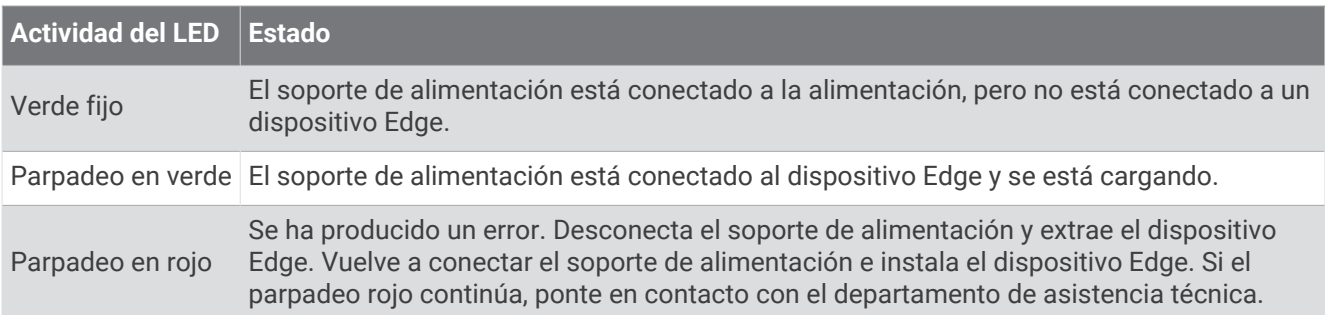

### <span id="page-59-0"></span>Especificaciones

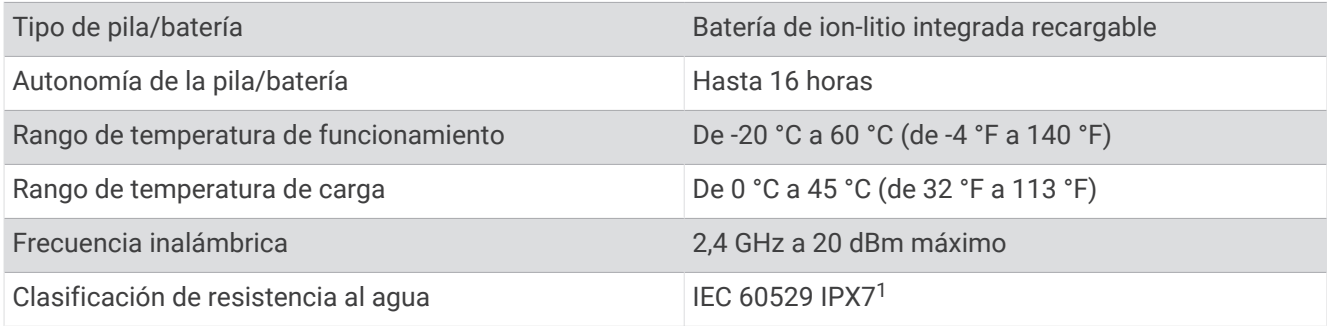

### Actualizaciones del producto

El dispositivo comprueba automáticamente si hay actualizaciones disponibles cuando está conectado a Bluetooth. Puedes buscar actualizaciones manualmente desde la configuración del sistema (*[Configurar el](#page-51-0) sistema*[, página 46\)](#page-51-0). En el ordenador, instala Garmin Express (**[www.garmin.com/express](http://www.garmin.com/express)**). En el smartphone, instala la aplicación Garmin Connect.

Esto te permitirá acceder fácilmente a los siguientes servicios para dispositivos Garmin:

- Actualizaciones de software
- Actualizaciones de mapas
- Carga de datos a Garmin Connect
- Registro del producto

#### Actualizar el software mediante la aplicación Garmin Connect

Para poder actualizar el software del dispositivo mediante la aplicación Garmin Connect, debes tener una cuenta de Garmin Connect y vincular el dispositivo con un smartphone compatible (*[Vincular tu smartphone](#page-18-0)*, [página 13\)](#page-18-0).

Sincroniza tu dispositivo con la aplicación Garmin Connect.

Cuando esté disponible el nuevo software, la aplicación Garmin Connect enviará automáticamente la actualización a tu dispositivo.

#### Actualizar el software medianteGarmin Express

Para poder actualizar el software del dispositivo, debes contar con una cuenta Garmin Connect y haber descargado la aplicación Garmin Express.

- **1** Conecta el dispositivo al ordenador con el cable USB.
- Cuando esté disponible el nuevo software, Garmin Express lo envía a tu dispositivo.
- **2** Sigue las instrucciones que se muestran en la pantalla.
- **3** No desconectes el dispositivo del ordenador durante el proceso de actualización.

### Visualizar la información del dispositivo

Puedes ver la información del dispositivo, como el ID de la unidad, la versión de software, y el acuerdo de licencia.

Selecciona > **Sistema** > **Acerca de** > **Información de copyright**.

 $1$  El dispositivo resiste la inmersión accidental en el agua a una profundidad de hasta 1 m durante un máximo de 30 minutos. Para obtener más información, visita [www.garmin.com/waterrating.](http://www.garmin.com/waterrating)

#### <span id="page-60-0"></span>Visualizar la información sobre las normas vigentes y la información de cumplimiento

La etiqueta de este dispositivo se suministra por vía electrónica. La etiqueta electrónica puede proporcionar información normativa, como los números de identificación proporcionados por la FCC o las marcas de conformidad regionales, además de información sobre el producto y su licencia.

- 1 Selecciona<sup>-1</sup>
- **2** Selecciona **Sistema** > **Información sobre las normativas vigentes**.

### Realizar el cuidado del dispositivo

#### *AVISO*

No guardes el dispositivo en lugares en los que pueda quedar expuesto durante periodos prolongados a temperaturas extremas, ya que podría sufrir daños irreversibles.

No utilices nunca un objeto duro o puntiagudo sobre la pantalla táctil, ya que esta se podría dañar.

Evita utilizar productos químicos, disolventes, protección solar e insecticidas que puedan dañar los componentes y los acabados de plástico.

Para evitar daños en el puerto USB no olvides protegerlo firmemente con la tapa protectora.

Evita el uso inadecuado y los golpes, ya que esto podría reducir la vida útil del producto.

#### Limpieza del dispositivo

#### *AVISO*

El sudor o la humedad, incluso en pequeñas cantidades, pueden provocar corrosión en los contactos eléctricos cuando el dispositivo está conectado a un cargador. La corrosión puede impedir que se transfieran datos o se cargue correctamente.

- **1** Limpia el dispositivo con un paño humedecido en una solución suave de detergente.
- **2** Seca el dispositivo.

Después de limpiarlo, deja que se seque por completo.

#### Cuidados del soporte de alimentación Edge

#### *AVISO*

Para evitar daños en los contactos expuestos no olvides protegerlos firmemente con la tapa protectora.

Mantén los componentes limpios y libres de residuos.

No guardes el dispositivo en lugares en los que pueda quedar expuesto durante periodos prolongados a temperaturas extremas, ya que podría sufrir daños irreversibles.

Evita utilizar productos químicos, disolventes, protección solar e insecticidas que puedan dañar los componentes y los acabados de plástico.

Evita el uso inadecuado y los golpes, ya que esto podría reducir la vida útil del producto.

Sustituye los componentes solo con piezas de Garmin. Consulta a tu distribuidor de Garmin o el sitio web de Garmin.

Ponte en contacto con el servicio local de eliminación de residuos para desechar el soporte de alimentación de forma que cumpla todas las leyes y normativas locales aplicables.

#### Instalar el soporte de alimentación Edge

- Limpia el lodo y la suciedad de la tapa protectora y los contactos expuestos.
- Con la tapa protectora instalada, mantén el dispositivo bajo agua corriente.

Después de limpiarlo, deja que se seque por completo.

# Solución de problemas

### <span id="page-61-0"></span>Restablecer el dispositivo

Si el dispositivo deja de responder, deberás restablecerlo. Con esta acción no se borra ningún dato ni configuración.

Mantén pulsado  $\triangleq$  durante 10 segundos.

El dispositivo se restablece y se enciende.

#### Restablecer la configuración predeterminada

Puedes restablecer los ajustes de configuración predeterminados y los perfiles de actividad. No se borrará el historial ni los datos de actividad, como los recorridos y los trayectos.

Selecciona **= > Sistema > Restablecimiento del dispositivo > Rest. configuración predeterminada >**  $\sqrt{\cdot}$ **.** 

#### Suprimir la configuración y los datos de usuario

Puedes suprimir todos los datos de usuario y restablecer el dispositivo a su configuración inicial. Se borrará el historial y los datos, como los recorridos y los trayectos, y se restablecerá la configuración del dispositivo y los perfiles de actividad. No se borrarán los archivos que hayas añadido al dispositivo desde tu ordenador.

Selecciona  $\blacksquare$  > Sistema > Restablecimiento del dispositivo > Borrar datos y rest. config. >  $\blacklozenge$ .

### Optimizar la autonomía de la batería

- Activa **Ahorro de energía** (*Activar el modo ahorro de energía*, página 56).
- Disminuye el brillo de la retroiluminación (*[Usar la retroiluminación](#page-51-0)*, página 46) o reduce su duración (*[Configurar la pantalla](#page-51-0)*, página 46).
- Activa la función **Suspensión automática** (*[Usar la Suspensión automática](#page-49-0)*, página 44).
- Desactiva la función inalámbrica **Teléfono** (*[Configurar el teléfono](#page-50-0)*, página 45).
- Selecciona la configuración de **GPS** (*[Cambiar la configuración del satélite](#page-49-0)*, página 44).
- Quita los sensores inalámbricos que ya no utilices.

#### Activar el modo ahorro de energía

El modo ahorro de energía te permite ajustar la configuración para prolongar la autonomía de la batería en recorridos más largos.

- **1** Selecciona > **Ahorro de energía** > **Activar**.
- **2** Selecciona una opción:
	- Selecciona **Reducir la retroiluminación** para reducir el brillo de la retroiluminación.
	- Selecciona **Ocultar mapa** para ocultar la pantalla del mapa.

**NOTA:** aunque esta opción esté activada, las indicaciones de giro de la navegación siguen apareciendo.

• Selecciona **Sistemas de satélites** para cambiar la configuración de los satélites.

La autonomía restante de la batería estimada aparece en la parte superior de la pantalla.

Al terminar el recorrido, debes cargar el dispositivo y desactivar el modo ahorro de energía para utilizar todas las funciones del dispositivo.

### <span id="page-62-0"></span>No puedo conectar el teléfono al dispositivo

Si tu teléfono no se conecta al dispositivo, puedes probar lo siguiente.

- Apaga y vuelve a encender tu smartphone y el dispositivo.
- Activa la tecnología Bluetooth del teléfono.
- Actualiza la aplicación Garmin Connect a la versión más reciente.
- Borra tu dispositivo de la aplicación Garmin Connect y de la configuración de Bluetooth de tu smartphone para volver a intentar el proceso de vinculación.
- Si has comprado un nuevo smartphone, borra tu dispositivo de la aplicación Garmin Connect en el smartphone que ya no deseas utilizar.
- Sitúa el teléfono a menos de 10 m (33 ft) del dispositivo.
- En tu teléfono, abre la aplicación Garmin Connect, selecciona  $\blacksquare$ o • y, a continuación, selecciona **Dispositivos Garmin** > **Añadir dispositivo** para acceder al modo vinculación.
- Desplaza la pantalla de inicio hacia abajo para ver el widget de configuración y selecciona **Teléfono** > **Vincular smartphone** para acceder manualmente al modo vinculación.

### Mejora de la recepción de satélites GPS

- Sincroniza con frecuencia el dispositivo con tu cuenta Garmin:
	- Conecta el dispositivo al ordenador con el cable USB suministrado y la aplicación Garmin Express.
	- Sincroniza el dispositivo con la aplicación Garmin Connect a través de tu teléfono con Bluetooth.

Mientras estás conectado en tu cuenta Garmin, el dispositivo descarga datos del satélite de varios días, lo que le permite localizar rápidamente señales de satélite.

- Sitúa el dispositivo en un lugar al aire libre, lejos de árboles y edificios altos.
- Permanece parado durante algunos minutos.

### Mi dispositivo está en otro idioma

- 1 Selecciona<sup>.</sup>
- **2** Desplázate hacia abajo hasta el penúltimo elemento de la lista y selecciónalo.
- **3** Desplázate hacia abajo hasta el séptimo elemento de la lista y selecciónalo.
- **4** Selecciona el idioma.

### Calibrar el altímetro barométrico

El dispositivo ya se ha calibrado en fábrica y utiliza de forma predeterminada la calibración automática de tu punto de partida GPS. Puedes calibrar el altímetro barométrico de forma manual si conoces la altitud correcta.

- **1** Selecciona > **Sistema** > **Altímetro**.
- **2** Selecciona una opción:
	- Para calibrar automáticamente desde tu punto de partida GPS, selecciona **Calibración automática**.
	- Para introducir manualmente la altitud actual, selecciona **Calibrar** > **Introducir manualmente**.
	- Para introducir la altitud actual desde el modelo digital de elevación (DEM), selecciona **Calibrar** > **Utilizar DEM**.
	- Para introducir la altitud actual desde el punto de partida GPS, selecciona **Calibrar** > **Usar GPS**.

#### Configurar la altura

Si dispones de los datos exactos de la altura de tu ubicación actual, puedes calibrar manualmente el altímetro de tu dispositivo.

- **1** Selecciona **Navegación** > > **Configurar altitud**.
- 2 Introduce la altura y selecciona  $\sqrt{\cdot}$ .

### <span id="page-63-0"></span>Lecturas de temperatura

El dispositivo puede mostrar lecturas de temperatura superiores a la temperatura real del aire si se expone a la luz solar directa, se sujeta en la mano o se carga con un paquete de batería externo. Además, si los cambios de temperatura son considerables, el dispositivo tardará algún tiempo en reflejarlos.

### Juntas circulares de recambio

Hay disponibles correas (juntas circulares) de recambio para los soportes.

**NOTA:** usa solo correas de repuesto de caucho de etileno dieno propileno (EPDM). Visita <http://buy.garmin.com> o ponte en contacto con tu distribuidor de Garmin.

### Más información

- Visita [support.garmin.com](http://support.garmin.com) para obtener manuales, artículos y actualizaciones de software adicionales.
- Visita [buy.garmin.com](http://buy.garmin.com) o ponte en contacto con tu distribuidor de Garmin para obtener información acerca de accesorios opcionales y piezas de repuesto.

# Apéndice

### Campos de datos

Algunos campos de datos necesitan accesorios ANT+ o Bluetooth para mostrar los datos. Algunos campos de datos aparecen en más de una categoría en el dispositivo.

**SUGERENCIA:** además, puedes personalizar los campos de datos a través de la configuración del dispositivo en la aplicación Garmin Connect.

**% de frecuencia cardiaca máxima**: porcentaje de la frecuencia cardiaca máxima.

**Altitud**: altitud de la ubicación actual por encima o por debajo del nivel del mar.

**Amanecer**: hora a la que amanece según la posición GPS.

**Anochecer**: hora a la que anochece según la posición GPS.

**Ascenso restante**: durante un trayecto, el ascenso restante cuando has establecido un objetivo de altitud.

**Ascenso sig. punto tray.**: el ascenso restante hasta el siguiente punto del trayecto.

**Ascenso total**: distancia de altura total ascendida desde la última puesta a cero.

- **Asesoramiento de cambio**: recomendación de aumento o descenso en función de tu esfuerzo actual. La eBike debe estar en modo cambio manual.
- **Autonomía de desplazamiento**: distancia calculada que puedes viajar en función de la configuración actual de eBike y la batería restante.
- **Autonomía desplaz inteligente**: la distancia restante estimada que la eBike proporcionará pedaleo asistido en función del terreno local.
- **Batería de eBike**: batería restante de la eBike.
- **Cadencia**: ciclismo. El número de revoluciones de la biela. El dispositivo debe estar conectado a un accesorio de cadencia para que aparezcan estos datos.

**Cadencia (vuelta)**: ciclismo. Cadencia media de la vuelta actual.

**Cadencia media**: ciclismo. Cadencia media de la actividad actual.

**Calorías**: cantidad total de calorías quemadas.

**Controles del rodillo**: fuerza de resistencia aplicada por un rodillo ANT+ durante una sesión de entrenamiento.

**Cuentakilómetros**: cuenta total de la distancia recorrida en todas las rutas. El total no se suprime al restablecer los datos de la ruta.

**Descenso total**: distancia de altura total descendida desde la última puesta a cero.

**Distancia**: distancia recorrida en el track o actividad actual.

**Distancia al punto**: distancia restante hasta el siguiente punto.

**Distancia a punto de trayecto**: distancia restante hasta el siguiente punto del trayecto.

**Distancia de vuelta**: distancia recorrida en la vuelta actual.

- **Distancia hasta destino**: distancia restante hasta el destino final. Debes estar desplazándote para que aparezcan estos datos.
- **Distancia hasta siguiente**: distancia restante hasta el siguiente waypoint de la ruta. Debes estar desplazándote para que aparezcan estos datos.
- **Estado de la batería**: autonomía restante de la batería de una luz para bicicleta opcional.
- **Estado del ángulo del haz**: modo del haz de la luz delantera.
- **ETA a destino**: hora del día estimada a la que llegarás al destino final (ajustada a la hora local del destino). Debes estar desplazándote para que aparezcan estos datos.
- **ETA a siguiente**: hora del día estimada a la que llegarás al siguiente waypoint de la ruta (ajustada a la hora local del waypoint). Debes estar desplazándote para que aparezcan estos datos.
- **Frecuencia cardiaca**: frecuencia cardiaca en pulsaciones por minuto (ppm). El dispositivo debe estar conectado a un monitor de frecuencia cardiaca compatible.
- **Frecuencia cardiaca de vuelta**: frecuencia cardiaca media durante la vuelta actual.
- **Frecuencia cardiaca media**: frecuencia cardiaca media durante la actividad actual.
- **Gráfico de altura**: gráfico de líneas que muestra la altura actual, el ascenso total y el descenso total de la actividad actual.
- **Gráfico de cadencia**: gráfico de líneas que muestra tus valores de cadencia de ciclismo de la actividad actual.
- **Gráfico de frecuencia cardiaca**: gráfico de líneas que muestra tus valores actuales, máximos y el promedio de frecuencia cardiaca de la actividad actual.
- **Gráfico de potencia**: gráfico de líneas que muestra tus valores actuales, máximos y el promedio de potencia de la actividad actual.

**Gráfico de velocidad**: gráfico de líneas que muestra tu velocidad en la actividad actual.

- **Hora del día**: hora del día según tu ubicación actual y la configuración de la hora (formato, huso horario y horario de verano).
- **Intensidad de la señal GPS**: intensidad de la señal del satélite GPS.
- **Kilojulios**: trabajo acumulado realizado (salida de potencia) en kilojulios.
- **Luces conectadas**: número de luces conectadas.
- **Modo asistencia**: modo asistencia de eBike actual.
- **Modo de luz**: modo de configuración de la red de luz.
- **Nivel de la batería**: carga restante de la batería.
- **Pendiente**: cálculo de la subida (altura) durante la carrera (distancia). Por ejemplo, si cada 3 m (10 ft) que subes, recorres 60 m (200 ft), la pendiente es del 5 %.

**Potencia**: salida de potencia actual en vatios.

**Potencia 3 s**: promedio en movimiento de 3 segundos de la salida de potencia.

**Potencia de vuelta**: salida de potencia media durante la vuelta actual.

**Potencia máxima**: salida de potencia máxima durante la actividad actual.

**Potencia media**: salida de potencia media durante la actividad actual.

**Rumbo**: dirección en la que te desplazas.

**Siguiente waypoint**: siguiente punto de la ruta. Debes estar desplazándote para que aparezcan estos datos.

**Temperatura**: temperatura del aire. Tu temperatura corporal afecta a la temperatura del sensor.

**Tiempo**: tiempo de cronómetro de la actividad actual.

**Tiempo de vuelta**: tiempo de cronómetro de la vuelta actual.

**Tiempo hasta destino**: tiempo restante estimado para llegar al destino. Debes estar desplazándote para que aparezcan estos datos.

**Tiempo hasta punto**: tiempo restante hasta el siguiente punto.

**Tiempo hasta siguiente**: tiempo restante estimado para llegar al siguiente waypoint de la ruta. Debes estar desplazándote para que aparezcan estos datos.

<span id="page-65-0"></span>**Tiempo medio de vuelta**: tiempo medio por vuelta durante la actividad actual.

**Tiempo transcurrido**: tiempo total registrado. Por ejemplo, si inicias tiempo de actividad y pedaleas durante 10 minutos, lo paras durante 5 minutos, lo reanudas de nuevo y pedaleas durante 20 minutos, el tiempo transcurrido es de 35 minutos.

**Ubicación de destino**: posición del destino final.

**Velocidad**: velocidad de desplazamiento actual.

**Velocidad de vuelta**: velocidad media durante la vuelta actual.

**Velocidad máxima**: velocidad máxima durante la actividad actual.

**Velocidad media**: velocidad media durante la actividad actual.

**Vueltas**: número de vueltas completadas durante la actividad actual.

**Zona de frecuencia cardiaca**: escala actual de tu frecuencia cardiaca (1 a 5). Las zonas predeterminadas se basan en tu perfil de usuario y en tu frecuencia cardiaca máxima (220 menos tu edad).

**Zona de potencia**: escala actual de la salida de potencia (1 a 7) basada en tu FTP o en la configuración personalizada.

### Clasificaciones estándar del consumo máximo de oxígeno

Estas tablas incluyen las clasificaciones estandarizadas de las estimaciones del VO2 máximo por edad y sexo.

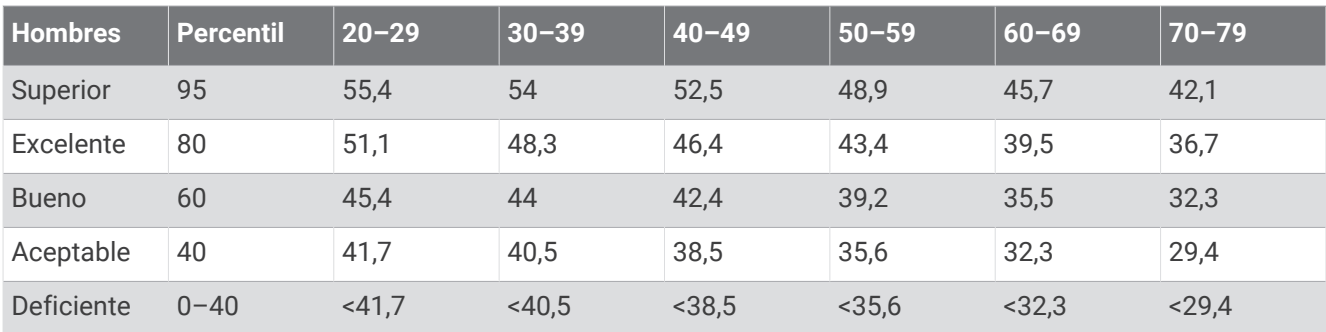

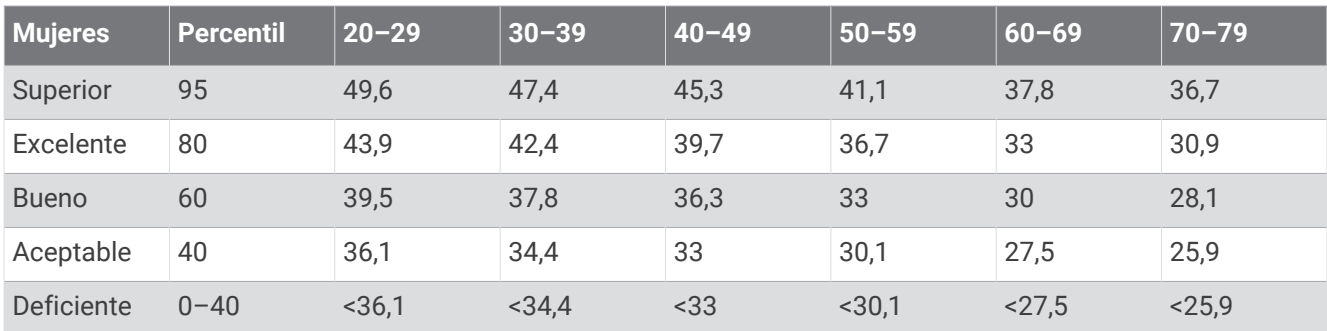

Datos impresos con la autorización de The Cooper Institute. Para obtener más información, visita [www](http://www.CooperInstitute.org) [.CooperInstitute.org.](http://www.CooperInstitute.org)

### <span id="page-66-0"></span>Cálculo de las zonas de frecuencia cardiaca

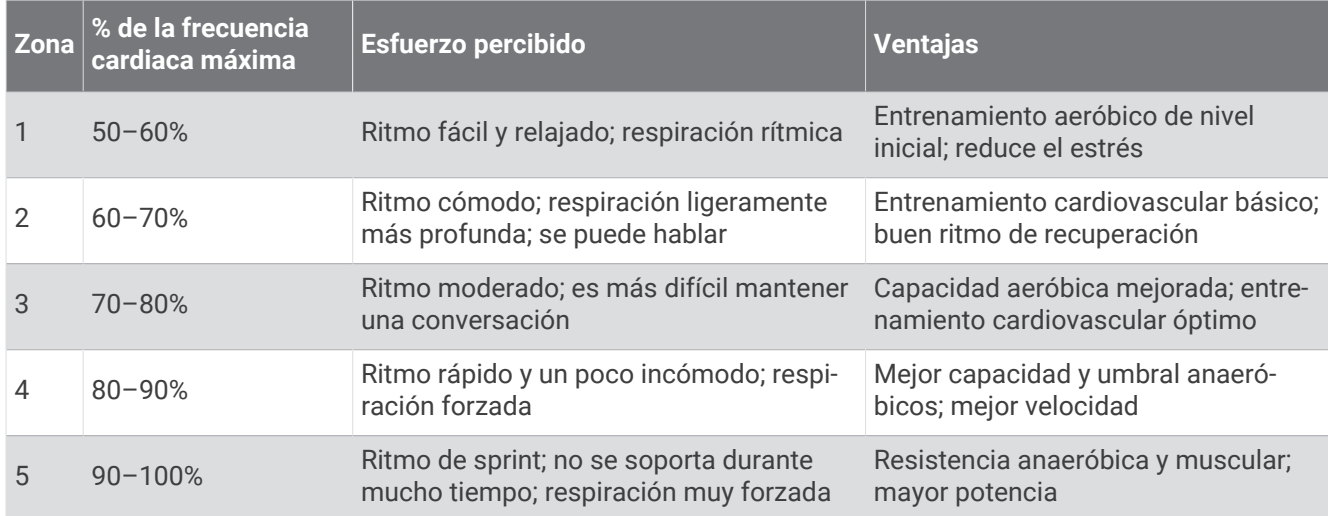

### Tamaño y circunferencia de la rueda

Cuando se utiliza para ciclismo, el sensor de velocidad detecta automáticamente el tamaño de la rueda. Si es necesario, puedes introducir manualmente la circunferencia de la rueda en la configuración del sensor de velocidad.

El tamaño del neumático para ciclismo aparece en ambos laterales del mismo. También puedes medir la circunferencia de la rueda o utilizar una de las calculadoras disponibles en Internet.

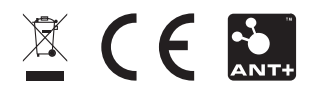

Noviembre de 2023 GUID-E67DE53E-5B08-4903-9767-F58973BC1829 v3